# **Smart 4 mini** Manuale dell'utente

364 11 12:36

28 August

12:36

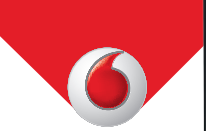

Alcuni servizi e applicazioni potrebbero non essere disponibili in alcuni paesi. Per maggiori informazioni rivolgersi al punto vendita.

Android è un marchio di Google Inc. Il robot Android è riprodotto o modificato partendo da un lavoro creato e condiviso da Google ed utilizzato secondo i termini descritti nella licenza di attribuzione Creative Commons 3.0.

© Vodafone Group 2014. Vodafone e i loghi Vodafone sono marchi di fabbrica di Vodafone Group. I nomi di prodotti o aziende citati nel presente documento potrebbero essere marchi di fabbrica dei rispettivi proprietari.

Italiano - CJA27B5VDAFA

# **Avviso**

# **Copyright © 2014 TCT Mobile Limited**

# **Tutti i diritti riservati**

Il presente telefono cellulare è stato realizzato in esclusiva per Vodafone da TCT.

Sono vietate la riproduzione e la trasmissione di qualunque parte del presente manuale in qualunque forma o con qualunque strumento, senza previo consenso scritto di TCT.

# **Marchi di fabbrica**

VODAFONE e i logotipi Vodafone sono marchi di fabbrica di Vodafone Group. Altri prodotti e nomi di aziende qui citati sono marchi di fabbrica dei rispettivi proprietari.

TCT è un marchio di fabbrica di TCT.

Il marchio e i logotipi Bluetooth® sono proprietà di Bluetooth® SIG, Inc. Bluetooth® QDID (Qualified Design ID): B021282

microSD™ è un marchio di fabbrica di SD Card Association.

PC suite copyright © 2010 Chengdu Singularity Software  $C_0$ , Ltd.

# **Licenze Micco**

 $\mathbb{R}$ 

il Logo microSD è un marchio registrato.

La denominazione e i loghi Bluetooth sono di proprietà di Bluetooth SIG, Inc. e ogni uso di tali marchi da parte di TCT Mobile Limited e affiliate è sotto licenza. Gli altri marchi e denominazioni commerciali appartengono ai rispettivi proprietari.

# Vodafone 785 Bluetooth QD ID B021282

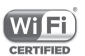

Il logo Wi-Fi è un marchio di certificazione di Wi-Fi Alliance.

Google, il logo Google, Android, il logo Android, Google SearchTM, Google MapsTM, GmailTM, YouTube, Google Play Store, Google latitude™ e Hangouts™ sono marchi di Google Inc.

Il robot Android è riprodotto o modificato partendo da un lavoro creato e condiviso da Google ed utilizzato secondo i termini descritti nella licenza di attribuzione Creative Commons 3.0. (questo testo verrà visualizzato quando verrà premuto a lungo la voce Note **Legali Google** in **Impostazioni > Info sul telefono > Informazioni legali**)(1).

L'utente ha acquistato un prodotto che utilizza i programmi open source (http://opensource.org/) mtd, msdosfs, netfilter/ iptables e initrd in codice oggetto e altri programmi open source in base alla licenza GNU General Public License e alla Licenza Apache.

Forniremo una copia completa dei corrispondenti codici sorgente su richiesta entro un periodo di tre anni dalla data di distribuzione del prodotto.

È possibile scaricare i codici sorgente dal sito Web http:// vodafone.com/smart4mini. La fornitura del codice sorgente via Internet è gratuita.

# **Avviso**

le informazioni contenute nel presente manuale sono soggette a modifiche senza preavviso. La stesura del presente manuale è stata effettuata pensando all'accuratezza del contenuto. Si tenga tuttavia presente che le dichiarazioni, le informazioni e le raccomandazioni contenute nel documento non costituiscono in alcun modo una garanzia, né espressa né implicita. Leggere attentamente le precauzioni per la sicurezza per garantire un uso corretto e sicuro del dispositivo wireless.

Indirizzo di TCT Mobile Limited:

Room 1910-12A, Tower 3, China HK City, 33 Canton Road, Tsimshatsui, Kowloon, Hong Kong

# **Indice**

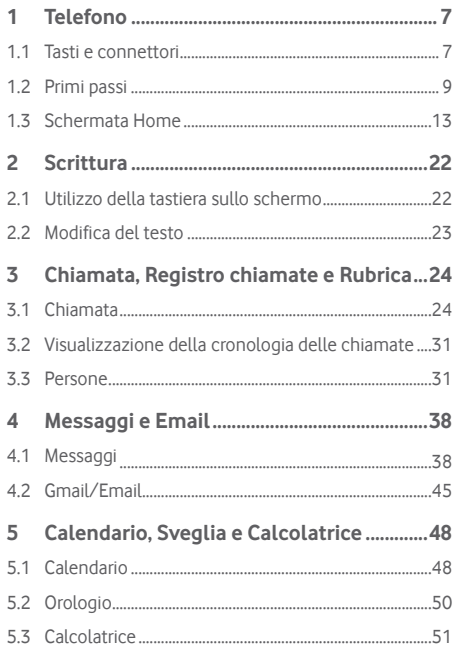

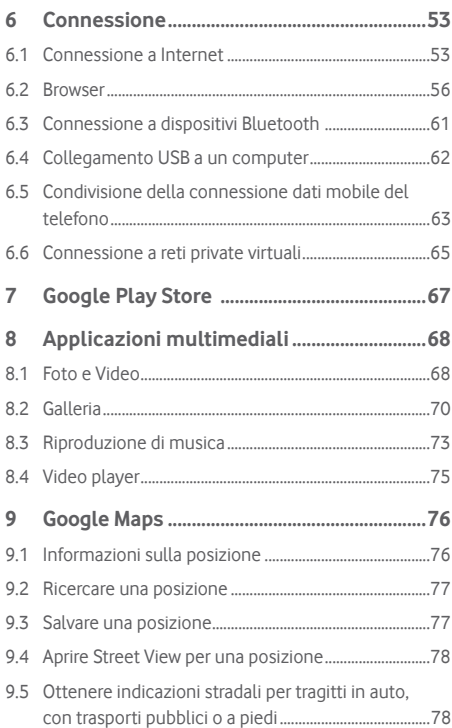

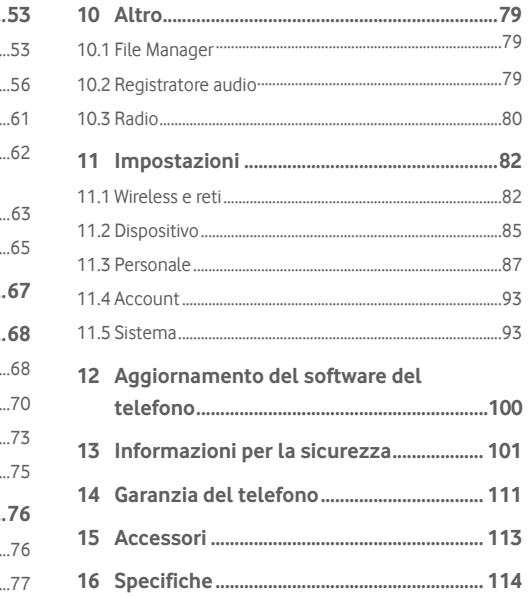

5

# 1 Telefono

**1.1 Tasti e connettori**

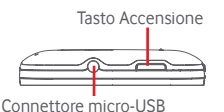

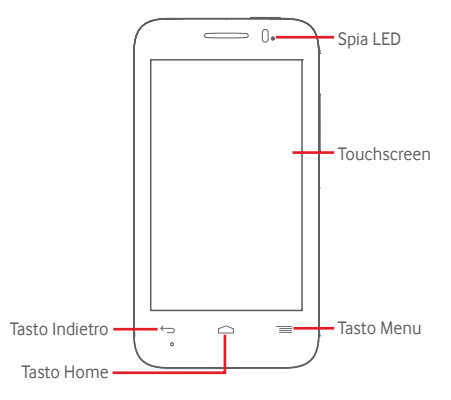

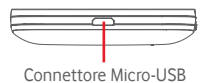

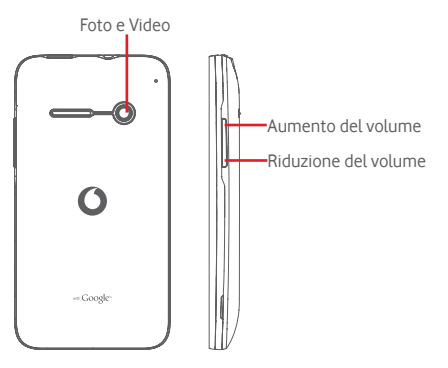

# **Tasto Menu**

- Toccare: visualizzazione delle opzioni del menu. Sulla schermata Home, toccare per accedere a **Sfondo, Gestisci applicazioni** e **Impostazioni**.
- Toccare e tenere premuto: consente di visualizzare le icone delle ultime applicazioni utilizzate. Toccare un'icona per aprire l'applicazione ad essa associata, oppure farla scorrere verso destra o sinistra per rimuoverla dall'elenco. Toccare **Cancella tutto** per eliminare tutte le applicazioni e tornare direttamente alla schermata Home. Toccando **Gestione Memoria** si accede alla schermata principale della gestione memoria.

# **Tasto Home**

- Toccare il tasto **Home** per tornare alla schermata Home mentre ci si trova all'interno di un'applicazione o di una schermata.
- Toccare e tenere premuto questo tasto per accedere a **Google Now** e **Voice Search**.

# **Tasto Indietro**

• Toccare per tornare alla schermata precedente oppure per chiudere una finestra di dialogo, il menu opzioni, il pannello delle notifiche, ecc.

# **Tasto Accensione**

- Premere: attiva la schermata di blocco/la schermata di riavvio.
- Pressione prolungata: mostra il menu pop-up che consente di selezionare tra le opzioni **Spegni**, **Riavvia**, **Modalità aereo**, **Avvio rapido** e le icone per le modalità della suoneria.

Pressione prolungata: accensione.

• Tenere premuti i tasti **Accensione** e **Riduzione del volume** per acquisire uno screenshot.

# **Tasti volume**

- Per regolare il volume dell'auricolare o della cuffia durante una chiamata.
- Per regolare il volume dei file multimediali nella modalità Musica/Video/Streaming.
- Per regolare il volume della suoneria nella modalità Generale.
- Per disattivare il volume della suoneria di una chiamata in arrivo.
- Per attivare la fotocamera, tenere premuto uno dei tasti volume nella schermata di blocco.
- Per scattare una foto, tenere premuto uno dei tasti volume nella modalità fotocamera.

# **1.2 Primi passi**

# **1.2.1 Messa in servizio**

# **Rimozione e installazione del cover posteriore**

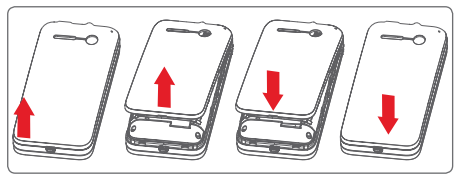

# **Inserimento e rimozione della scheda SIM**

Per utilizzare il telefono bisogna inserire la scheda SIM. Prima di inserire o rimuovere la scheda SIM spegnere il telefono.

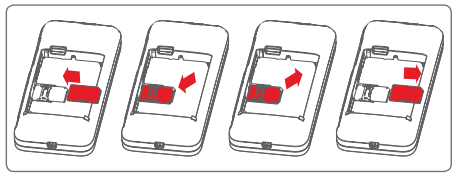

Posizionare la scheda SIM con il chip rivolto verso il basso e farla scivolare nel relativo alloggiamento. Assicurarsi che sia ben inserita. Per rimuovere la scheda SIM, premere su di essa ed estrarla.

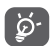

 Il telefono supporta solo schede mini-SIM. Non provare ad inserire altri tipi di schede SIM, come micro-SIM o nano-SIM, ciò potrebbe danneggiare il telefono.

# **Installazione e rimozione della batteria**

Prima di rimuovere la batteria, spegnere il telefono.

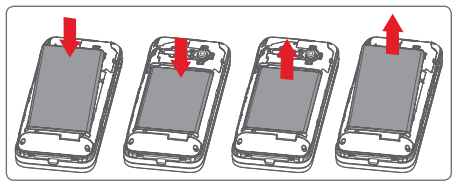

- Inserire la batteria fino a quando non scatta in posizione, quindi chiudere il cover.
- Rimuovere il cover, quindi estrarre la batteria.

# **Inserimento della microSD**

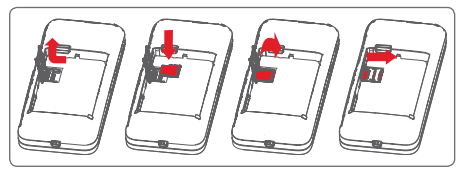

Rimuovere prima la batteria. Far scorrere il fermo della scheda microSD verso sinistra per sbloccarlo, quindi sollevarlo. Inserire la scheda microSD nel relativo alloggiamento con il contatto dorato rivolto verso il basso. Quindi piegare il fermo della scheda SD verso il basso e farlo scorrere verso destra finché non scatta in posizione.

# **Carica della batteria**

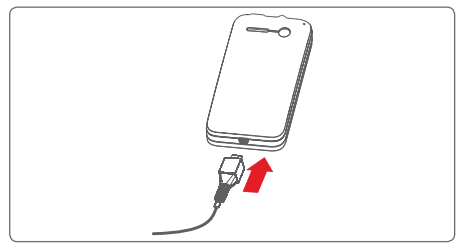

Per caricare la batteria, collegare il caricatore al telefono e alla presa elettrica. È inoltre possibile caricare il telefono tramite un cavo USB.

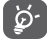

 Per ridurre lo spreco energetico, scollegare il caricatore dalla presa quando la batteria è completamente carica.

Per ridurre il consumo energetico del telefono, disattivare Wi-Fi, GPS, Bluetooth o le altre applicazioni non necessarie che rimangono in esecuzione in background. Nelle Impostazioni è inoltre possibile diminuire la luminosità dello schermo e l'intervallo di tempo prima che lo schermo vada in stand-by.

# **1.2.2 Accendere il telefono**

Tenere premuto il tasto **Accensione** fino all'accensione del telefono. Prima che lo schermo si illumini trascorreranno alcuni secondi. Sbloccare il telefono (scorrimento, PIN, password o sequenza) se necessario e confermare. Viene visualizzata la schermata Home.

Se non si conosce il codice PIN o lo si è dimenticato, rivolgersi all'operatore. Non conservare il codice PIN assieme al telefono. Conservare questa informazione in luogo sicuro quando non la si deve usare.

# **Impostare il telefono per la prima volta**

Quando si accende il telefono per la prima volta, occorre impostare le seguenti opzioni: lingua, dati mobili, account Google, data e ora, ecc.

1 Selezionare la lingua del telefono, quindi toccare **Inizio**.

2 Selezionare **Dati mobili**, quindi toccare **Avanti**.

- 3 **Configura account Google**: Toccare **Configura ora**. Se si dispone di un account Google, toccare Sì per effettuare l'accesso, quindi inserire il proprio nome utente e la password. In caso di dimenticanza della password, accedere a http://www.google.com/ per recuperarla. Se non si possiede un account Google, viene richiesto di crearne uno toccando **Ottieni un account**. Toccare **Non ora** per passare all'operazione successiva.
- 4 Toccare **Avanti** e accedere a **Data e ora**, impostare l'ora e il proprio fuso orario; è inoltre possibile selezionare **Fuso orario autom.**, quindi toccare **Fine** per confermare.

Se si accende il telefono senza la scheda SIM inserita, è comunque possibile stabilire la connessione a una rete Wi-Fi per accedere all'account Google e utilizzare alcune funzioni.

# **1.2.3 Spegnere il telefono**

Nella schermata Home, tenere premuto il tasto **Accensione** fino a quando non vengono visualizzate le opzioni del telefono, quindi selezionare **Spegni**.

# **1.3 Schermata Home**

È possibile portare nella schermata Home tutti gli elementi preferiti (applicazioni, collegamenti, cartelle e widget) per accedervi rapidamente. Toccare il tasto **Home** per passare alla schermata Home.

# 8.01:15  $\frac{1}{2}$  coogle  $\frac{a}{1}$   $\frac{b}{1}$  matted

# **Barra di stato**

• Indicatori di stato/notifica

• Toccare e trascinare verso il basso per aprire il pannello delle notifiche

# **Barra di ricerca di Google**

- Toccare a per accedere alla schermata di ricerca testo
- Toccare b per accedere alla schermata di ricerca vocale

Far scorrere verso destra o verso sinistra per visualizzare altre schede nella schermata Home

# **Applicazioni sulla barra dei Preferiti**

- Toccare per accedere all'applicazione
- Toccare e tenere premuto per spostare o modificare le applicazioni

### **Scheda Applicazione**

• Toccare per aprire l'elenco di tutte le applicazioni

 La schermata Home si estende da entrambi i lati per fornire ulteriore spazio per l'aggiunta di applicazioni, collegamenti e così via. Fare scorrere la schermata Home in senso orizzontale verso sinistra e verso destra per visualizzarne una panoramica completa. I punti bianchi nella parte inferiore indicano la schermata in fase di visualizzazione.

# **1.3.1 Utilizzare il touchscreen**

# **Toccare**

Per accedere a un'applicazione, toccarla con un dito.

# **Toccare e tenere premuto**

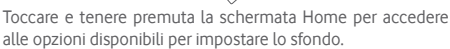

# **Trascinare**

Toccare e tenere premuto un elemento per poterlo trascinare in un'altra posizione.

# **Scorrimento**

Far scorrere lo schermo per visualizzare e ricercare tra elenchi, schermate di applicazioni, immagini, pagine Web, ecc.

# **Scorrimento rapido**

Simile allo scorrimento, consente di spostarsi più rapidamente.

# **Ridurre/Ingrandire**

Appoggiare le dita di una mano sulla superficie dello schermo, quindi avvicinarle o allontanarle per ridurre o ingrandire un elemento sullo schermo.

# **Rotazione**

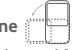

È possibile modificare automaticamente l'orientamento del display da verticale a orizzontale facendo ruotare il telefono lateralmente.

# **1.3.2 Barra di stato**

Nella barra di stato vengono visualizzate informazioni sullo stato del telefono (lato destro) e sulle notifiche (lato sinistro).

# **Icone di stato**

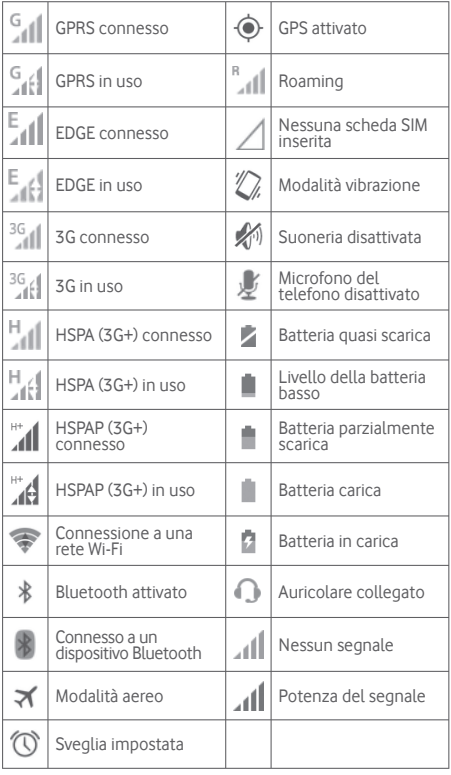

# **Icone di notifica**

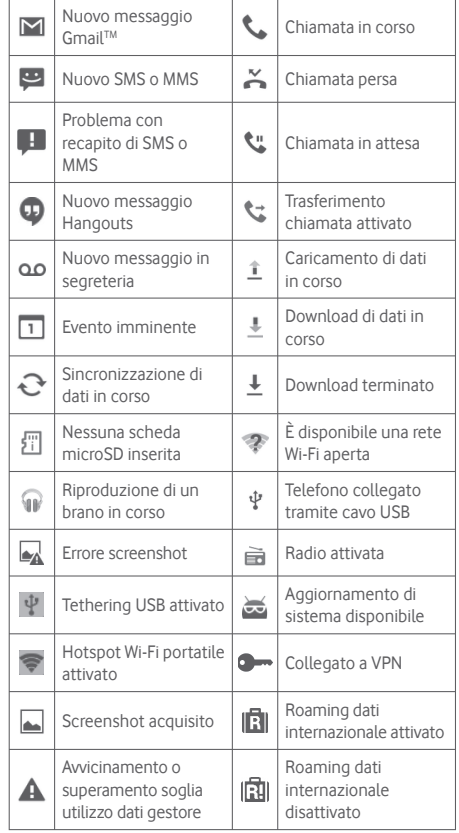

# **Pannello notifiche**

Toccare e trascinare verso il basso la barra di stato per aprire il riquadro delle notifiche. Toccare e trascinare verso l'alto per chiudere il riquadro. Dal Pannello notifiche, è possibile aprire elementi e altri promemoria indicati dalle icone di notifica, oppure visualizzare le informazioni del servizio wireless.

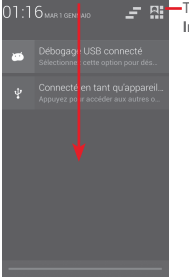

Toccare per accedere alla **Barra Impostazioni rapide**

# Toccare una notifica e farla scorrere lateralmente per cancellarla.

Toccare l'icona per cancellare tutte le notifiche di eventi (le altre notifiche verranno mantenute).

Toccare  $\Box$  e quindi l'icona Impostazioni  $\overline{E}$  per accedere a **Impostazioni**.

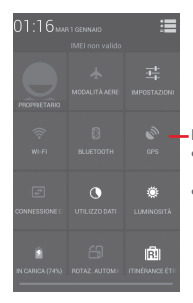

- Barra Impostazioni rapide

- Toccare per abilitare/disabilitare le funzioni o cambiare modalità
- Toccare e tenere premuto per visualizzare le impostazioni

# **1.3.3 Barra di ricerca**

Il telefono fornisce una funzione di ricerca che consente di individuare informazioni all'interno di applicazioni, nel telefono o sul Web.

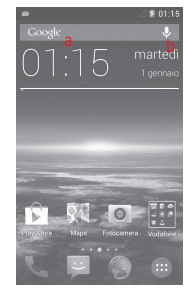

- **a Ricerca per testo**
- Nella schermata Home, toccare la barra di ricerca.
- Immettere il testo/la frase da ricercare.
- Toccare Q sulla tastiera per eseguire la ricerca nel Web.
- **b Ricerca vocale**
- Toccare sulla barra di Ricerca per visualizzare una finestra di dialogo.
- Immettere il testo/la frase da ricercare. Verrà visualizzato un elenco di risultati di ricerca in cui effettuare la selezione.

# **1.3.4 Bloccare/Sbloccare lo schermo**

Per proteggere il telefono e la propria privacy, è possibile bloccare lo schermo del telefono con una serie di sequenze, PIN o password e così via accedendo a **Impostazioni > Protezione > Imposta blocco schermo**.

**Per creare una sequenza di sblocco dello schermo** (Seguire le istruzioni a schermo)

- Trascinare verso il basso il Pannello notifiche e toccare **...** quindi l'icona Impostazioni per accedere a **Impostazioni**, infine toccare **Protezione > Imposta blocco schermo > Pattern**.
- Disegnare la sequenza personale.

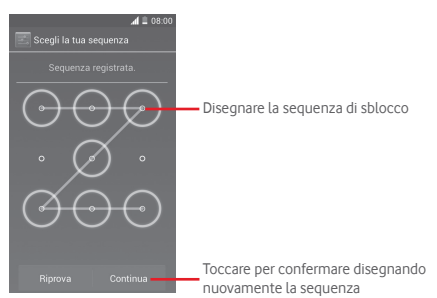

# **Per creare un PIN/una password di sblocco schermo**

- Toccare **Impostazioni > Protezione > Imposta blocco schermo > PIN** o **Password**.
- Impostare il PIN o la password.

# **Per bloccare lo schermo del telefono**

Premere una sola volta il tasto **Accensione** per bloccare lo schermo.

# **Per sbloccare lo schermo del telefono**

Premere una volta il tasto **Accensione** per illuminare lo schermo, disegnare la sequenza di sblocco creata o inserire il PIN o la password per sbloccare lo schermo

Se è stato scelto **Scorrimento** per bloccare lo schermo, toccare e trascinare verso destra l'icona per sbloccare lo schermo.

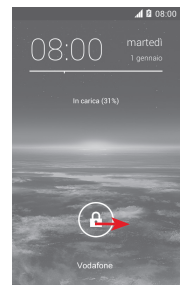

# **1.3.5 Personalizzazione della schermata Home**

# **Aggiungere un'applicazione o un widget**

Toccare la scheda Applicazione (...), quindi toccare e tenere premuta un'applicazione o un widget per attivare la modalità di spostamento, infine trascinare l'elemento in qualsiasi schermata Home secondo.

# **Riposizionare un'applicazione o un widget**

Toccare e tenere premuto un elemento da riposizionare per attivare la modalità di spostamento, trascinare l'elemento sulla posizione desiderata, quindi rilasciare. È possibile spostare elementi sia sulla schermata Home che nella barra dei Preferiti. Tenere premuta l'icona sul bordo sinistro o destro del display per trascinare l'elemento in un'altra schermata Home.

# **Rimuovi**

Toccare e tenere premuto l'elemento da rimuovere per attivare la modalità Sposta, trascinare l'elemento in alto sull'icona **Rimuovi** e rilasciare quando l'elemento diventa rosso.

# **Creazione delle cartelle**

Per semplificare l'organizzazione delle applicazioni e collegamenti sulla schermata Home e sulla barra dei Preferiti, è possibile aggiungerli a una cartella posizionandoli uno sull'altro. Per rinominare una cartella, aprirla e toccare la barra del titolo per inserire il nuovo nome.

### **Personalizzazione dello sfondo**

Toccare e tenere premuta un'area vuota nella schermata Home o accedere a **Impostazioni > Display > Sfondo** per personalizzare lo sfondo.

# **1.3.6 Scheda Applicazione**

Toccare (::) nella schermata Home per visualizzare un elenco delle applicazioni e i widget.

Per tornare alla schermata Home, toccare il tasto **Home** o **Indietro**.

# **Visualizzare le applicazioni o i widget in base a Predefinito/ Alfabetico/Più usate/Installate di recente**

Toccare il tasto  $\equiv$  nella schermata delle applicazioni o i widget e scegliere l'opzione desiderata.

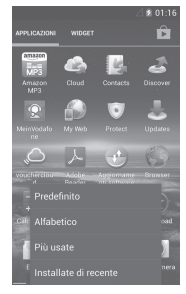

# 2 Scrittura

# **2.1 Utilizzo della tastiera sullo schermo**

# **Impostazioni della tastiera a schermo**

Toccare la scheda Applicazione nella schermata Home, selezionare **Impostazioni > Lingue di input**,quindi toccare l'icona Impostazioni **all**a destra **Tastiera Google**.

# **Regolare l'orientamento della tastiera a schermo**

Ruotare il telefono lateralmente o verso l'alto per regolare l'orientamento della tastiera a schermo. È inoltre possibile effettuare la regolazione modificando le impostazioni (accedere a **Impostazioni > Display > Orientamento**).

# **2.1.1 Tastiera Google**

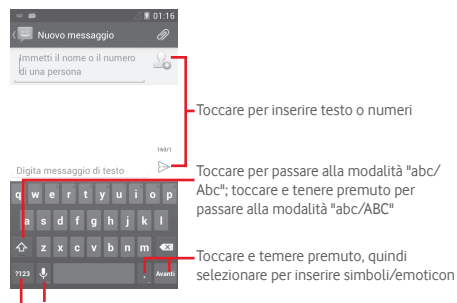

Toccare e tenere premuto per visualizzare le opzioni di immissione; quando è attivato il Wi-Fi o la connessione dati, toccare per accedere alla funzione di input vocale

Toccare per passare dalla tastiera dei simboli a quella dei numeri e viceversa

# **2.2 Modifica del testo**

È possibile modificare il testo digitato.

- Toccare e tenere premuto oppure toccare due volte sul testo che si desidera modificare.
- Trascinare i punti di destinazione per modificare la selezione evidenziata.
- Vengono visualizzate le seguenti opzioni: **Seleziona tutto T.** Taglia **X**, Copia **E** e Incolla **白**.
- Toccare l'icona v per confermare.

# **È possibile anche inserire nuovo testo**

- Toccare il punto in cui si vuole scrivere oppure toccare e tenere premuto uno spazio vuoto, il cursore lampeggia e viene visualizzata la scheda. Trascinare la scheda per muovere il cursore.
- Se è stato selezionato un testo, toccare la scheda per visualizzare l'icona **INCOLLA** che permette di incollare il testo precedentemente copiato.

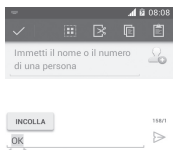

# 3 Chiamata, Registro chiamate e Rubrica

# **3.1 Chiamata**

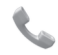

# **3.1.1 Esecuzione di una chiamata**

È possibile avviare una chiamata in modo semplice utilizzando il menu **Telefono**. Toccare la scheda Applicazioni nella schermata Home e selezionare **Telefono**.

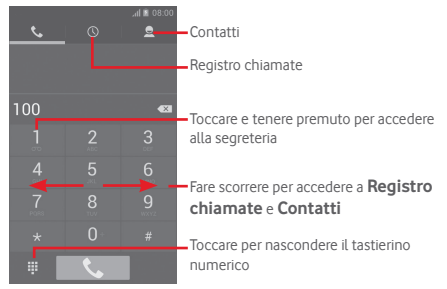

Digitare il numero desiderato direttamente sulla tastiera oppure selezionare un contatto in **Contatti** o **Registro chiamate** facendo scorrere o toccando le schede, quindi toccare **L** per effettuare la chiamata.

Il numero digitato può essere salvato in **Contatti** toccando il tasto  $\equiv$  e selezionando **Aggiungi a contatti.** 

In caso di errore, è possibile cancellare i caratteri errati toccando  $\sqrt{\mathsf{x}}$ .

Per terminare una chiamata, toccare

# **Chiamate internazionali**

Per effettuare una chiamata internazionale, toccare e tenere premuto per immettere "+", quindi immettere il prefisso internazionale seguito dal numero telefonico completo, infine toccare **Chiama**.

# **Chiamate di emergenza**

Se il telefono dispone della copertura di rete, digitare il numero di emergenza e toccare e per effettuare la chiamata di emergenza. Questa operazione è possibile anche in assenza di scheda SIM e senza digitare il codice PIN.

# **3.1.2 Rispondere o rifiutare una chiamata**

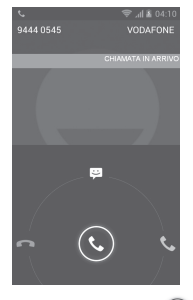

Quando si riceve una chiamata, toccare  $\left(\mathbf{C}\right)$ 

- Fare scorre l'icona verso destra per rispondere alla chiamata;
- Fare scorre l'icona verso sinistra per rifiutare la chiamata;
- Fare scorrere l'icona verso l'alto per rifiutare la chiamata e inviare contemporaneamente un messaggio preimpostato.

Per disattivare la suoneria delle chiamate in arrivo, premere il tasto di **Aumento/riduzione del volume** oppure capovolgere il telefono se è attivata l'opzione **Capovolgi per disat. suoneria** (per attivarla, accedere a **Impostazioni > Gesti > Capovolgi per disat. suoneria**).

# **3.1.3 Chiamare la segreteria**

La messaggeria vocale è fornita dalla rete affinché nessuna chiamata venga perduta. Funziona come una segreteria telefonica consultabile in qualsiasi momento.

Per accedere alla segreteria telefonica, toccare e tenere premuto **L** sulla scheda **Telefono**.

Per impostare il numero di segreteria telefonica, toccare il tasto , quindi toccare **Impostazioni > Chiamata vocale > Segreteria**.

Se si riceve un messaggio vocale, l'icona della segreteria  $\Omega$ viene visualizzata nella barra di stato. Aprire il Pannello delle notifiche, toccare **Nuovo msg vocale**.

# **3.1.4 Durante una chiamata**

Per regolare il volume durante una chiamata, premere il tasto di **Aumento/riduzione del volume**.

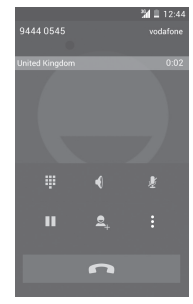

Ш

Toccare per mettere in attesa la chiamata corrente. Toccare di nuovo questa icona per riprendere la chiamata.

- Toccare per visualizzare il tastierino numerico Dialpad.
- Toccare per terminare la chiamata in corso.

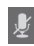

 $\blacklozenge$ 

W

Toccare per disattivare il microfono durante la chiamata in corso. Toccare nuovamente l'icona per riattivare il microfono durante la chiamata.

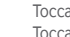

Toccare per attivare l'audio durante la chiamata in corso. Toccare nuovamente l'icona per disattivare l'audio.

Toccare • e selezionare **Avvia registrazione** per registrare.

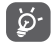

Per evitare pressioni accidentali sul touchscreen durante la chiamata, lo schermo viene bloccato automaticamente quando l'utente avvicina il telefono all'orecchio e viene sbloccato non appena il telefono si allontana da tale posizione.

# **3.1.5 Gestione di chiamate multiple**

Questo dispositivo permette la gestione contemporanea di più chiamate.

# **Conferenza (1)**

È possibile impostare un audioconferenza.

- Chiamare il primo partecipante.
- $\bullet$  Toccare  $\frac{1}{2}$  e selezionare **Aggiungi chiamata**.
- Digitare il numero di telefono della persona da aggiungere alla conferenza e toccare ... Si possono anche aggiungere partecipanti da **Rubrica** o **Registro chiamate**.
- Toccare l'icona  $\vert \mathbf{t} \vert$  per iniziare un'audioconferenza.
- Nel corso di un'audioconferenza, toccare **De per escludere** un partecipante o parlarci in privato. Toccare  $\blacksquare$  per escludere il partecipante dall'audioconferenza, toccare per parlarci in privato e tenere gli altri partecipanti i attesa.
- Toccare **per terminare l'audioconferenza e scollegare** tutti i partecipanti.

# **3.1.6 Impostazioni chiamate**

Toccare il tasto  $\equiv$  e selezionare **Impostazioni** dalla schermata Componi, per visualizzare le seguenti opzioni:

# **Chiamata vocale**

**• Segreteria**

**Servizio di segreteria** Consente di aprire una finestra di dialogo in cui è possibile selezionare il servizio di segreteria del proprio gestore o un altro servizio.

**Impostazioni segreteria** Se si utilizza il servizio di segreteria del proprio gestore, consente di aprire una finestra di dialogo in cui è possibile inserire il numero di telefono da utilizzare per ascoltare e gestire i messaggi in segreteria. È possibile inserire una virgola (,) per inserire una pausa nel numero, ad esempio per aggiungere una password dopo il numero di telefono.

# **• Deviazione chiamate**

Toccare per configurare la modalità di inoltro delle chiamate sempre, quando il telefono è occupato, irraggiungibile o in caso di mancata risposta.

### • **Blocco chiamata**

Si può attivare o disattivare il blocco delle chiamate in uscita e in entrata. Le varie opzioni sono:

**Tutte le chiamate**  Saranno impedite tutte le chiamate in **in uscita** uscita.

**Tutte le chiamate in uscita internazionali** impedite le chiamate internazionali in uscita.

**Internazionali escluso num. casa** internazionali in uscita ad eccezione Sono bloccate tutte le chiamate delle chiamate dirette verso il paese dell'utente.

Tutte le chiamate Tutte le chiamate entranti vengono **in arrivo** bloccate.

**Chiamate entranti**  Se ci si trova all'estero, le chiamate **in roaming** entranti vengono bloccate.

**Cancella tutto** Disattiva tutti i blocchi delle chiamate.

**Cambia password**  Consente di modificare la password **blocco** originale per l'attivazione del blocco delle chiamate.

### • **Impostazioni aggiuntive**

- **ID chiamante** Apre una finestra di dialogo in cui è possibile impostare se visualizzare o meno il proprio numero di telefono quando si effettuano le chiamate.
- **Avviso di chiamata** Selezionare la casella per ricevere una notifica di una nuova chiamata in entrata.

**Stato avviso di chiamata** Verificare lo stato avviso di chiamata del telefono.

# **ALTRE IMPOSTAZIONI DI CHIAMATA**

### • **Numeri selezione fissa**

Numeri selezione fissa (FDN) è una modalità di servizio SIM che limita le chiamate in uscita a una serie determinata di numeri telefonici. Tali numeri vengono aggiunti all'elenco FDN. L'applicazione più comune di FDN è quella dei genitori che desiderano limitare i numeri telefonici accessibili dai bambini.

Per motivi di sicurezza, per attivare i numeri FDN viene richiesto di immettere un PIN2 per la SIM, acquisibile in genere dal fornitore di servizi o dal produttore della SIM.

### • **Numeri SDN**

Toccare per effettuare una chiamata dall'elenco dei numeri SDN.

### • **Promemoria durata**

Selezionare la casella di controllo per attivare il promemoria durata al cinquantesimo secondo di ogni minuto durante una chiamata.

### • **Capovolgi per disatt. suon.**

Selezionare la casella di controllo per disattivare la suoneria delle chiamate in entrata capovolgendo il telefono.

# • **Il tasto Accensione/Spegnimento termina le chiamate**

Selezionare la casella di controllo per attivare la funzione di chiusura delle chiamate del tasto **Accensione** durante una chiamata.

### • **Riduz. rumore doppio mic.**

Selezionare la casella di controllo per attivare il doppio microfono per la riduzione del rumore.

### • **Risposte rapide**

Toccare per modificare le risposte rapide che saranno usate quando si rifiuta una chiamata con messaggi.<br>30

# • **Rifiuto delle chiamate**

Toccare per gestire il rifiuto delle chiamate.

# • **Modalità TTY**

Toccare per impostare la modalità TTY.

# • **Assistenza composizione numeri internazionali**

Selezionare la casella per attivare l'opzione.

# **3.2 Visualizzazione della cronologia delle chiamate**

È possibile accedere alla propria cronologia delle chiamate toccando  $\Omega$  nella schermata Componi per visualizzare la cronologia delle chiamate suddivise nelle categorie Chiamate in arrivo, Chiamate in uscita e Chiamate perse.

Toccare un contatto o numero per visualizzare le relative informazioni o ulteriori operazioni.

È possibile visualizzare informazioni dettagliate su una chiamata, avviare una nuova chiamata o inviare messaggi a un numero o contatto o aggiungere un numero a **Persone** (disponibile solo per i numeri telefonici non salvati), ecc.

Toccare la foto  $\Omega$  per aprire il pannello Contatto rapido.

Per cancellare l'intera memoria delle chiamate, toccare il tasto , quindi **Elimina**.

# **3.3 Persone**

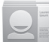

È possibile visualizzare e creare contatti sul telefono e sincronizzarli con i propri contatti di Gmail o con altre applicazioni sul Web o sul telefono.

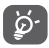

Quando si utilizza l'applicazione Persone per la prima volta, viene richiesto di aggiungere nuovi contatti; importare i contatti dalla scheda SIM oppure sincronizzarli dagli account di altre applicazioni.

# **3.3.1 Visualizzare i contatti**

Per accedere all'applicazione **Persone**, toccare la scheda Applicazione nella schermata Home, quindi selezionare **Persone**.

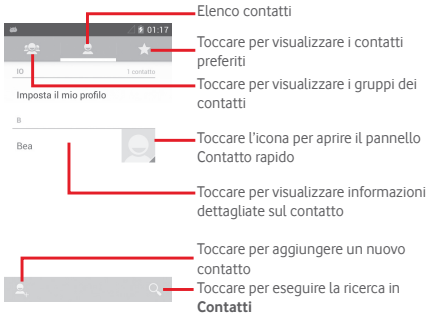

Toccare il tasto per visualizzare il menu delle opzioni dell'elenco dei contatti.

Sono disponibili le seguenti azioni:

- **Elimina contatto** Selezione ed eliminazione dei contatti non desiderati.
- **Contatti da visualizzare** Scegliere i contatti da visualizzare.
- **Importa/Esporta** Importazione o esportazione di contatti tra telefono, scheda SIM e microSD, oppure condivisione di contatti.
- **Sincronizza Contatti** Gestione dei contatti da sincronizzare.
- **Account** Gestione delle impostazioni di sincronizzazione per diversi account.
- **Impostazioni** Accesso alle impostazioni di visualizzazione dei contatti.
- **Condividi contatti visibili** Condivisione dei contatti con altri mediante l'invio di vCard tramite Bluetooth, Email, SMS e così via.

# **3.3.2 Gestione gruppi contatti**

Il gruppo di contatti aiuta a migliorare l'organizzazione dei contatti. È possibile aggiungere, rimuovere e visualizzare gruppi nella schermata **Gruppi contatti**.

Toccare l'icona per visualizzare gruppi locali. Per creare un nuovo gruppo, toccare l'icona e, digitare il nuovo nome e toccare **FINE** per confermare. Se sono stati aggiunti account al telefono, toccare l'icona de i gruppi negli account.

# **3.3.3 Aggiungere un contatto**

Toccare la scheda Applicazione nella schermata Home, selezionare **Persone**, quindi toccare l'icona e nell'elenco dei contatti per creare un nuovo contatto.

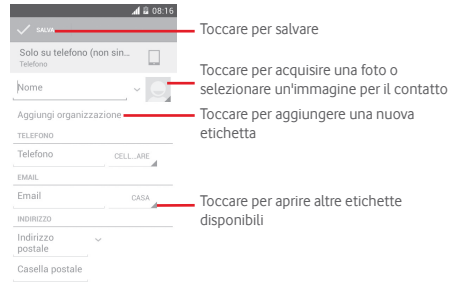

Se si desidera aggiungere altre informazioni, toccare **Aggiungi un altro campo** per aggiungere una nuova categoria.

Al termine dell'operazione, toccare **FINE** per salvare.

Per uscire senza salvare, toccare il tasto **il cuindi Elimina**.

# **Aggiungere/Rimuovere dai preferiti**

Per aggiungere un contatto ai preferiti, toccare un contatto per visualizzarne i dettagli, quindi toccare per aggiungerlo ai preferiti.

Per rimuovere un contatto dai preferiti, toccare nella schermata dei dettagli del contatto.

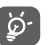

 È possibile aggiungere ai preferiti solo contatti telefonici e di account.

# **3.3.4 Modificare i contatti**

Per modificare le informazioni sui contatti, toccare il tasto nella schermata dei dettagli, quindi **Modifica**. Al termine dell'operazione, toccare **FINE**.

# **Modificare il numero telefonico predefinito di un contatto**

Sotto il nome di un contatto è presente un numero di telefono predefinito, quello prioritario utilizzato quando si avvia una chiamata o si invia un messaggio di testo.

Per modificare il numero telefonico predefinito, toccare e tenere premuto il numero da impostare come predefinito nella schermata dei dettagli del contatto, quindi selezionare **Imposta come predefinito**. Compare √ dopo il numero.

Questa scelta è disponibile solo se il contatto ha più di un numero.

# **Eliminare un contatto**

Per eliminare un contatto, toccare il tasto *in quindi Elimina* nella schermata (dettagli) del contatto.

Nella schermata di elenco dei contatti, toccare il tasto  $=$ quindi **Elimina contatto**, selezionare uno o più contatti da rimuovere e infine toccare  $\checkmark$  per confermare. Toccare Seleziona tutto, quindi e per selezionare tutti i contatti; toccare  $\times$  per deselezionare.

$$
\Bigg( \bigcirc \limits_{\mathbb{R}} \cdot
$$

 Il contatto verrà eliminato anche dalle altre applicazioni presenti sul telefono o nel Web alla successiva sincronizzazione del telefono.

# **3.3.5 Comunicazione con i contatti**

Dalla schermata dei dettagli dei contatti, è possibile chiamare un contatto oppure inviargli un messaggio.

Per effettuare una chiamata, toccare il numero telefonico.

Per inviare un messaggio, toccare l'icona  $\blacksquare$  a destra del numero.

# **Uso di Contatto rapido per Android**

Toccare l'immagine di un contatto per aprire Contatto rapido per Android, quindi toccare il numero o l'icona **relativa** al metodo con cui stabilire la comunicazione.

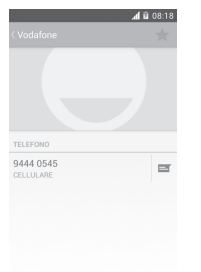

Le icone disponibili nel pannello Contatto rapido dipendono dalle informazioni possedute sul contatto, nonché dalle applicazioni e dagli account presenti sul telefono.

# **3.3.6 Importazione, esportazione e condivisione di contatti**

Nella schermata Rubrica, toccare il per aprire il menu delle opzioni, toccare **Importa/Esporta**, quindi selezionare per importare/esportare i contatti da/a scheda SIM, telefono, scheda microSD, memoria telefono, account, ecc.

Per importare/esportare un singolo contatto dalla/sulla scheda SIM, selezionare un account e la o le schede SIM di destinazione, selezionare il contatto che si desidera  $im$ portare/esportare e toccare  $\swarrow$  per confermare.

Per importare/esportare tutti i contatti dalla/sulla scheda SIM, selezionare un account e la o le schede SIM di destinazione, toccare **Seleziona tutto** e toccare per confermare.

È possibile condividere un solo contatto o più contatti con altre persone inviando loro la vCard del contatto tramite Bluetooth, Gmail, ecc.

Toccare il contatto da condividere, toccare e **Condividi** dalla schermata dei dettagli del contatto, quindi selezionare l'applicazione con cui eseguire l'operazione.

# **3.3.7 Visualizzazione dei contatti**

Per ogni singolo account, è possibile configurare i gruppi dei contatti da visualizzare nell'elenco dei Contatti. Toccare il tasto , quindi **Contatti da visualizzare** nella schermata di elenco dei contatti, quindi selezionare i contatti da visualizzare.

Toccare il tasto  $\equiv$  quindi **Impostazioni**; è possibile utilizzare l'opzione **Ordina elenco per** nome o cognome, nonché l'opzione **Visualizza nomi contatti come** prima nome o prima cognome.

# **3.3.8 Unire/Ignorare i contatti**

Per evitare la presenza di duplicati, è possibile aggiungere nuove informazioni ai contatti esistenti con un'unica azione.

Toccare il contatto a cui si desidera aggiungere informazioni, toccare il tasto  $\equiv$  **Modifica**, quindi il tasto  $\equiv$  nella schermata di modifica, infine toccare **Unisci**.

Viene richiesto di selezionare il contatto le cui informazioni si desiderano aggiungere al primo. Le informazioni del secondo contatto vengono aggiunte al primo. Il secondo contatto non viene più visualizzato nell'elenco Contatti.

Per separare le informazioni sul contatto, toccare il contatto del quale si desidera separare le informazioni, toccare il tasto **E.** Modifica, quindi il tasto enella schermata di modifica, infine toccare Ignora e **OK** per confermare.

# **3.3.9 Sincronizzazione di contatti in più account**

È possibile sincronizzare contatti, dati o altre informazioni da più account, a seconda delle applicazioni installate nel telefono.

Per aggiungere un account, toccare  $\frac{1}{2}$  sulla barra Impostazioni rapide per accedere a **Impostazioni**, quindi toccare **Aggiungi account**.

Viene richiesto di selezionare il tipo di account da aggiungere (Google, Facebook e così via).

Come per altre configurazioni analoghe, occorre immettere informazioni dettagliate, quali nome utente, password, e così via.

È possibile rimuovere un account dal telefono assieme alle informazioni ad esso associate. Aprire la schermata **Impostazioni**, toccare l'account da eliminare, toccare il tasto **EXALLECTE: Rimuovi account**, quindi confermare.

# **Sincronizzazione**

È possibile sincronizzare un account nella schermata **Account**, toccare un account nell'elenco, quindi toccare il tasto  $\equiv$ e selezionare **Sincronizza ora**.

# 4 Messaggi e Email

# **4.1 Messaggi**

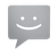

Con il telefono, è possibile creare, modificare e ricevere messaggi SMS e MMS.

Toccare la scheda Applicazioni nella schermata Home e selezionare **Messaggi**.

 Tutti i messaggi ricevuti o inviati possono essere ত্র salvati nella memoria del telefono o nella scheda SIM. Per visualizzare gli SMS memorizzati nella scheda SIM, toccare ignella schermata Messaggi, quindi toccare **Impostazioni > Messaggi di testo (SMS) > Gestione messaggi della SIM**.

# **4.1.1 Creazione di un nuovo messaggio**

Nella schermata di elenco dei messaggi, toccare l'icona del nuovo messaggio  $\blacksquare$  per scrivere nuovi messaggi di testo/ multimediali.

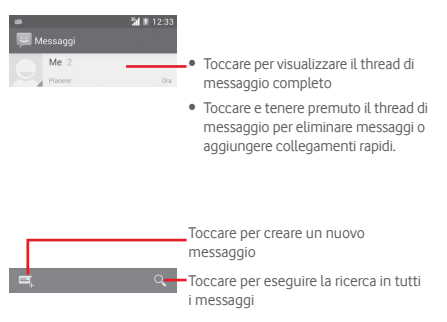

# **Invio di un messaggio SMS**

Immettere il numero di cellulare del destinatario nella barra **Immetti il nome o il numero di una persona** oppure toccare per aggiungere destinatari; toccare la barra **Scrivi messaggio di testo** per immettere il testo del messaggio. Una volta completata l'operazione, toccare  $\geq$  per inviare il messaggio di testo.

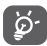

 Un messaggio SMS di oltre 160 caratteri viene addebitato come una serie di messaggi. Anche specifiche lettere (con accenti, ad esempio) aumentano le dimensioni dei messaggi SMS, che potrebbero essere inviati come serie di messaggi.

# **Invio di un messaggio MMS**

L'applicazione MMS consente di inviare video, immagini, foto, animazioni, diapositive e audio ad altri telefoni compatibili e a indirizzi e-mail.

Un messaggio SMS viene convertito automaticamente in un messaggio MMS se si allegano file multimediali (immagine, video, audio, diapositive ecc.) o se si aggiungono Oggetti o indirizzi e-mail.

Per inviare un messaggio multimediale. immettere il numero del destinatario nella barra **Immetti il nome o il numero di una persona**, toccare la barra **Digita un testo qui** per inserire il testo del messaggio. Toccare il tasto ele per aprire il menu delle opzioni, quindi **Aggiungi oggetto** per inserire un oggetto; toccare ser allegare foto, video, audio e così via.

Una volta completata l'operazione, toccare en inviare il messaggio multimediale.

# **Opzioni di Allega:**

- **Foto** Accedere a Galleria o Gestione file per selezionare l'immagine da inviare in allegato.
- **Scatta foto** Accedere a Fotocamera per scattare una nuova foto da allegare.
- **Video** Accedere a Galleria o Gestione file per selezionare il video da inviare in allegato.
- **Registra video** Accedere a Videocamera per registrare un nuovo video da allegare.
- **Registra audio** Accedere al registratore audio per effettuare una nuova registrazione.
- **Audio** Accedere ai file musicali da **Suoneria** o **Audio**.
- **Presentazione** Accedere alla schermata Modifica presentazione. **diapositiva** per creare una nuova diapositiva, toccare la diapositiva esistente per modificarla (vedere l'immagine che  $seque$ ). Toccare  $\equiv$  per visualizzare altre opzioni, come l'impostazione dell'intervallo tra le diapositive, l'aggiunta di musica e così via.
- **Contatto** Accedere a **Persone** Persone per selezionare uno o più contatti da allegare.
- 
- **Calendario** Accedere a **Calendario** per selezionare uno o più eventi da allegare.

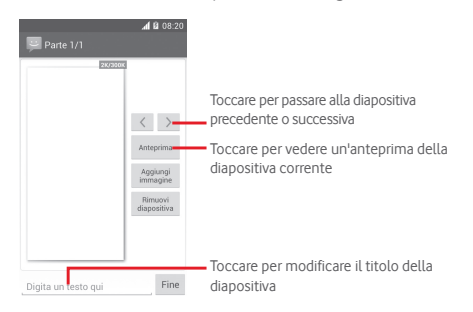

# **4.1.2 Gestire i messaggi**

Alla ricezione di un nuovo messaggio, in segno di notifica viene visualizzata l'icona **e** sulla barra di stato. Trascinare la barra di stato verso il basso per aprire il Pannello notifiche, toccare il nuovo messaggio per aprirlo e leggerlo. È inoltre possibile accedere a **Messaggi** e toccare il nuovo messaggio per aprirlo.

I messaggi vengono visualizzati secondo l'ordine della conversazione.

Per rispondere a un messaggio, toccare il messaggio corrente per accedere alla schermata di composizione, inserire il testo, quindi toccare $\geq$ .

Toccare e tenere premuto un messaggio nella schermata dei dettagli dei messaggi per visualizzare le seguenti opzioni:

- **Copia** Questa opzione è disponibile solo per gli SMS. Toccare per copiare il contenuto del messaggio corrente e incollarlo nella barra **Digita un testo qui** del nuovo messaggio da comporre.
- **Inoltra** Toccare per inoltrare il messaggio a un altro destinatario.
- **Elimina messaggio** Eliminare il messaggio corrente.
- **Blocco/ Sblocco di messaggi**  Toccare per bloccare/sbloccare un messaggio
- **Aggiungi ai segnalibri** Toccare per aggiungere il messaggio come segnalibro.
- **Dettagli messaggio** Toccare per visualizzare i dettagli del messaggio.
- **Seleziona testo**  Toccare per selezionare il testo nella barra **Digita un testo qui** come nuovo messaggio.
- **Salva messaggio nella scheda SIM** Questa opzione compare quando il messaggio e un SMS. Toccare per salvare il messaggio nella scheda SIM.

# **4.1.3 Regolare le impostazioni del messaggio**

Nella schermata di elenco dei messaggi, toccare il tasto  $\equiv$ e selezionare **Impostazioni**.

# **Messaggi di testo (SMS)**

**SMS**

- **Rapporti consegna** Contrassegnare per ricevere rapporti di consegna per i messaggi di testo inviati.
- **Gestione messaggi SIM** Toccare per visualizzare o gestire i messaggi memorizzati nella scheda SIM.
- **Modifica modello** Toccare per aggiungere o modificare modelli di messaggio.
- **Centro servizi SMS** Toccare per visualizzare o modificare il centro servizi SMS.
- **Periodo di validità**  Toccare per selezionare il periodo di validità dei messaggi SMS.
- **Percorso di archiviazione**  Toccare per selezionate il cellulare o la scheda SIM su cui memorizzare i messaggi.
- **Alfabeto** Toccare per gestire l'alfabeto.

# **Messaggi multimediali (MMS)**

- **Messaggi di gruppo** Selezionare la casella per inviare un solo messaggio a più destinatari
- **Rapporti consegna** Selezionare per ricevere rapporti di consegna per i messaggi multimediali inviati.
- **Conferme di lettura** Selezionare per ricevere rapporti sull'avvenuta lettura dei messaggi multimediali inviati.
- **Invia rapporto di lettura** Selezionare per ricevere rapporti<br>sull'avvenuto invio dei messaggi sull'avvenuto invio dei multimediali.
- **Recupero automatico**  Selezionare per scaricare automaticamente sul telefono l'intero messaggio MMS (comprensivo di corpo e allegato). Diversamente, sarà scaricata la sola intestazione.
- **Recupero in roaming** Selezionare per scaricare automaticamente sul telefono l'intero messaggio MMS (comprensivo di corpo e allegato) in roaming. Diversamente, sarà scaricata la sola intestazione per evitare costi aggiuntivi.
- **Crea MMS** Toccare per impostare la modalità di creazione MMS quando si compone un messaggio.
- **Dimensioni massime del messaggio** Selezionare per modificare le dimensioni del messaggio, che non devono superare i 300 KB.
- **Priorità** Impostare la proprietà dei messaggi MMS su **Elevata**, **Normale** o **Bassa**.

# **Notifiche**

- **Notifiche** Selezionare per visualizzare le notifiche dei messaggi nella barra di stato.
- **Seleziona suoneria** Toccare per selezionare la suoneria da attivare quando si ricevono notifiche di nuovi messaggi.
- **No audio** Selezionare in modo che il telefono non emetta alcun avviso sonoro all'arrivo di un nuovo messaggio.

# **Generale**

- **Sfondo per chat** Toccare per selezionare lo sfondo per i messaggi.
- **Dimensione caratteri del messaggio** Toccare per selezionare la dimensione dei caratteri del messaggio.
- **Mostra indirizzo**  Selezionare la casella di controllo per **email** includere l'indirizzo email nei risultati del contato.
- **Elimina vecchi messaggi** Selezionare per eliminare i messaggi meno recenti quando viene raggiunto il numero massimo di messaggi.
- **Limite messaggio di testo** Toccare per impostare il numero di messaggi di testo da salvare per ogni conversazione.
- **Limite mess. multimediale** Toccare per impostare il numero di messaggi multimediali da salvare per ogni conversazione.
- **Abilitare la suoneria CB** Selezionare/deselezionare la casella di controllo per attivare/disattivare la suoneria Cell Broadcast.
- **Selezionare suoneria CB** Toccare per selezionare una suoneria per Cell Broadcast.
- **Cell Broadcast** Toccare per attivare o disattivare il servizio Cell Broadcast o per selezionare la lingua e il canale per il servizio.
- **Attiva messaggi**  Selezionare/deselezionare la casella **di servizio**  di controllo per consentire o bloccare i messaggi di servizio.
- **Avvio automatico SL** Contrassegnare la casella di controllo per avviare automaticamente i messaggi Service Loading (SL) alla ricezione.

# **4.2 Gmail/Email**

Durante la configurazione iniziale del telefono, è possibile selezionare l'uso di un account Gmail esistente o crearne uno nuovo.

# **4.2.1 Gmail**

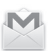

Quale servizio di posta elettronica basato su Google, Gmail viene configurato durante l'impostazione iniziale del telefono. È possibile sincronizzare automaticamente l'applicazione Gmail sul telefono con l'account Gmail sul Web. A differenza di altri account email, ogni messaggio e le relative risposte sono raggruppati nella casella dei messaggi in arrivo sotto forma di un'unica conversazione: tutti i messaggi sono organizzati in base a etichette, invece che a cartelle.

# **Per accedere a Gmail**

Dalla schermata Home, toccare la scheda Applicazione per accedere all'elenco degli applicativi, quindi toccare **Gmail**.

Gmail visualizza messaggi e conversazioni da un unico account alla volta, se si possiede più di un account, se ne può aggiungere un altro toccando il tasto  $\equiv$  e selezionando **Impostazioni** dalla schermata Posta in arrivo, quindi toccando **AGGIUNGI ACCOUNT**. Terminata l'operazione, per cambiare account toccarne il nome nella schermata Posta in arrivo, quindi selezionare l'account che si desidera visualizzare.

# **Per creare e inviare messaggi**

- 1 Toccare **nella schermata Posta in arrivo.**
- 2 Inserire gli indirizzi email dei destinatari nel campo **A**.
- 3 Se necessario, toccare il tasto **e toccare Aggiungi Cc/Ccn** per aggiungere una copia o una copia nascosta al messaggio.
- 4 Inserire l'oggetto e il contenuto del messaggio.
- 5 Toccare il tasto  $\equiv$  e selezionare **Allegare foto** o **Allegare video** per aggiungere un allegato.

6 Infine, toccare l'icona per inviare.

7 Se non si è pronti a inviare il messaggio, toccare il tasto , quindi **Salva bozza** oppure toccare il tasto **Indietro** per salvare una copia. Per visualizzare la bozza, toccare il nome dell'account per visualizzare tutte le etichette, quindi selezionare **Bozze**.

Se non si desidera né inviare, né salvare il messaggio, toccare il tasto  $\equiv$  e quindi **Ignora**.

Per aggiungere una firma ai messaggi, toccare il tasto  $\equiv$  e **Impostazioni** nella schermata Posta in arrivo, selezionare un account, quindi toccare **Firma**.

# **Per ricevere e leggere i messaggi**

L'arrivo di un nuovo messaggio è notificato da una suoneria o una vibrazione e dalla visualizzazione dell'icona **sulla** barra di stato.

Toccare e trascinare verso il basso la barra di stato per visualizzare il Pannello notifiche, quindi toccare il nuovo messaggio per visualizzarlo. Oppure accedere all'etichetta Posta in arrivo di Gmail e toccare il nuovo messaggio per leggerlo.

È possibile eseguire la ricerca di un messaggio per mittente, destinatario, oggetto, ecc.

- Toccare l'icona Q, nella schermata Posta in arrivo.
- Immettere la parola chiave da cercare nell'apposita casella, quindi toccare <sup>Q</sup> nella tastiera software.

# **Per rispondere a un messaggio o inoltrarlo**

- **Rispondi** Quando si visualizza un messaggio email, toccare  $\leftrightarrow$  per rispondere al mittente.
- **Rispondi a tutti**  Toccare **e** e selezionare **Rispondi a tutti** per inviare un messaggio a tutte le persone in un loop di posta.
- **Inoltra** Toccare e selezionare **Inoltra** per inoltrare il messaggio ricevuto ad altre persone.

# **4.2.2 Email**

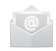

Oltre all'account Gmail, è possibile impostare nel telefono account email esterni.

Toccare la scheda Applicazioni nella schermata Home e selezionare **Email**.

Una procedura guidata assiste l'utente nella configurazione dell'account email.

- 1 Immettere l'indirizzo email e la password dell'account da configurare.
- 2 Toccare **Avanti**. Se l'account immesso non è supportato dal fornitore di servizi per il telefono, viene richiesto di accedere alla schermata delle impostazioni dell'account email per l'impostazione manuale. È anche possibile toccare **Config. manuale** per indicare le impostazioni in entrata e in uscita per l'account e-mail che si sta configurando.
- 3 Immettere il nome dell'account e il nome da visualizzare nei messaggi in uscita.
- 4 Per aggiungere un altro account email, è possibile toccare il tasto e **Impostazioni**. Toccare **AGGIUNGI ACCOUNT** a destra del titolo per creare un nuovo account.

# **Per creare e inviare messaggi**

- 1 Toccare l'icona in nella schermata Posta in arrivo.
- 2 Inserire gli indirizzi email dei destinatari nel campo **A**.
- 3 Se necessario, toccare il tasto , quindi **Aggiungi Cc/Ccn** per inviare una copia o una copia nascosta del messaggio ad altri destinatari.
- 4 Inserire l'oggetto e il contenuto del messaggio.
- 5 Toccare il tasto  $\equiv$  e selezionare **Allegare foto** per aggiungere un allegato.
- 6 Infine, toccare  $\rightharpoondown$  per inviare.
- 7 Se non si è pronti a inviare il messaggio, toccare il tasto  $\equiv$ e **Salva bozza** oppure toccare il tasto **Indietro** per salvare una copia.

# 5 Calendario, Sveglia e **Calcolatrice**

# **5.1 Calendario**

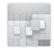

Utilizzare Calendario per la gestione di incontri importanti, appuntamenti ecc.

Per accedere a questa funzione, toccare la scheda Applicazione nella schermata Home, quindi toccare **Calendario**.

# **5.1.1 Più modalità di visualizzazione**

È possibile visualizzare il calendario nelle modalità giornaliera, settimanale, mensile o agenda.

Per modificare la vista del calendario, toccare il titolo della data per visualizzare le opzioni in un menu a discesa. Toccare l'icona [2] per tornare alla visualizzazione odierna.

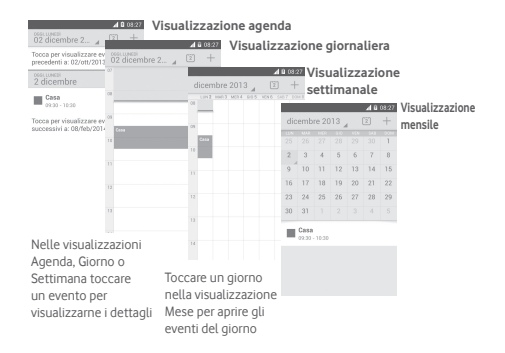

# **5.1.2 Per creare un nuovo evento**

È possibile aggiungere nuovi eventi da una qualunque visualizzazione del calendario.

- Toccare l'icona + per accedere alla schermata di modifica del nuovo evento.
- Compilare le informazioni richieste per l'evento. Se si tratta di un evento che dura tutto il giorno, selezionare **Tutto il giorno**.
- Al termine dell'operazione, toccare **FINE** in alto sullo schermo.

Per creare rapidamente un evento dalla schermata di visualizzazione Giorno o Settimana, toccare e tenere premuto un punto vuoto o un evento per aprire il menu Opzioni, quindi toccare **Nuovo evento** per accedere alla schermata dei dettagli corrispondente all'ora selezionata in precedenza. In alternativa, è possibile tenere premuto un punto vuoto finché non diventa blu, quindi toccare di nuovo per accedere alla schermata di modifica del nuovo evento.

# **5.1.3 Per modificare o eliminare un evento**

Per condividere, eliminare o modificare un evento, toccare l'evento per aprire la schermata dei dettagli, quindi toccare l'icona e per condividere l'evento con altre persone tramite Bluetooth, email, messaggi, ecc., toccare l'icona eler modificare l'evento e toccare l'icona  $\overline{1\overline{11}}$  per eliminarlo.

# **5.1.4 Promemoria dell'evento**

Se per un evento è stato impostato un promemoria, l'icona viene visualizzata nella barra di stato all'avvicinarsi dell'ora dell'evento.

Toccare e trascinare verso il basso la barra di stato per aprire il Pannello delle notifiche, toccare il nome dell'evento per visualizzare l'elenco delle notifiche del Calendario.

Toccare **Ripetizione** per disattivare tutti i promemoria per 5 minuti.

49 50 Toccare il tasto **Indietro** per tenere in sospeso i promemoria nella barra di stato e nel Pannello delle notifiche.

Opzioni importanti quando si tocca il tasto inella schermata principale Calendario:

- **Aggiorna** Per aggiornare il calendario.
- **Cerca** Per eseguire la ricerca nel calendario.
- **Calendari da visualizzare** Per mostrare o nascondere i calendari sincronizzati.
- **Cancella eventi** Per cancellare eventi nel calendario.
- **Vai a** Selezionare per andare a una data specifica.
- **Impostazioni** Per definire una serie di impostazioni per il Calendario.

# **5.2 Orologio**

Il cellulare include un orologio integrato.

Per accedere a questa funzione, toccare la scheda Applicazione nella schermata Home, quindi toccare **Orologio**.

Toccare <sup>o</sup> per aggiungere o impostare un allarme.

# **5.2.1 Per impostare un allarme**

Nella schermata **Ora**, toccare **Q** per aprire la schermata **Allarmi**, quindi toccare per aggiungere un nuovo allarme. Sono visualizzate le seguenti opzioni:

- **Ora** Toccare i numeri per impostare l'ora per la sveglia.
- **Etichetta** Toccare per assegnare un nome alla sveglia.
- **RIPETI** Toccare per selezionare i giorni in cui attivare la sveglia.
- **AURORA** Toccare per selezionare una suoneria per la sveglia.
- **VIBRAZIONE** Selezionare per attivare la vibrazione.

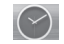

Toccare e tenere premuto una sveglia esistente e toccare per eliminare la sveglia selezionata.

# **5.2.2 Per regolare le impostazioni dell'allarme**

Premere il tasto nella schermata **Allarmi**. In **Impostazioni**  vengono visualizzate le seguenti opzioni:

# **OROLOGIO**

- **Stile** Toccare per impostare lo stile **Analogico** o **Digitale**.
- **Orologio locale automatico** Toccare per impostare l'orologio locale durante i viaggi all'estero.
- **Fuso orario locale** Toccare per impostare il fuso orario locale.

# **SVEGLIE**

- **Allarmi disattivati dopo** periodo di tempo specificato. Toccare per disattivare gli allarmi dopo un
- **Durata ripetizione** Toccare per selezionare la durata della ripetizione.
- **Volume allarme** Toccare per impostare il volume degli allarmi.
- **Pulsanti volume** Toccare per selezionare **Ripetizione**, **Ignora** o **Nessuna operazione** come pulsanti del volume.

# **5.3 Calcolatrice**

Con l'applicazione Calcolatrice è possibile risolvere molti problemi matematici.

Per accedere a questa funzione, toccare la scheda Applicazione nella schermata Home, quindi **Calcolatrice**.

Sono disponibili due riquadri: Pannello base e Pannello avanzato.

Per cambiare riquadro, utilizzare uno dei seguenti metodi:

- Trascinare la schermata di base verso sinistra per aprire quella avanzata.
- $\bullet$  Oppure, toccare il tasto  $\equiv$  nel pannello base per aprire il menu delle opzioni, quindi toccare **Pannello avanzato**.

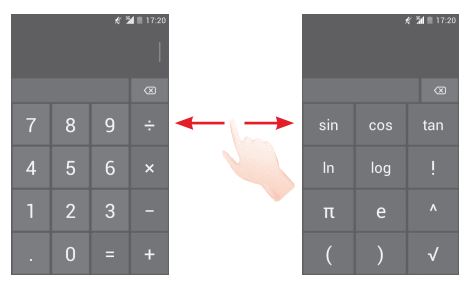

# 6 Connessione

Con il telefono, è possibile connettersi a Internet tramite GPRS/EDGE/3G o Wi-Fi.

# **6.1 Connessione a Internet**

# **6.1.1 GPRS/EDGE/3G**

Quando si accende il telefono per la prima volta con la scheda SIM inserita, viene configurato automaticamente un servizio di rete mobile: GPRS, EDGE o 3G. Se la rete non è connessa, è possibile toccare sul la barra Impostazioni rapide.

Per verificare la connessione di rete in uso, toccare la scheda Applicazione nella schermata Home, quindi toccare **Impostazioni > Altro...**. **> Reti mobili > Nomi punti di accesso** o **Operatori di rete**.

# **Per creare un nuovo punto di accesso**

La seguente procedura consente di aggiungere al telefono una nuova connessione di rete GPRS/EDGE/3G:

- 1 Toccare  $\frac{1}{2}$  nella barra Impostazioni rapide per accedere a **Impostazioni**.
- 2 Toccare **Altro... > Reti mobili > Nomi punti di accesso**.
- 3 Toccare il tasto e selezionare **Nuovo APN**.
- 4 Immettere le informazioni APN richieste.
- 5 Al termine dell'operazione, toccare l tasto  $\equiv$  e **Salva**.

# **Per attivare/disattivare il roaming dati**

Durante il roaming è possibile decidere di connettersi/ disconnettersi al servizio dati.

- 1 Toccare  $\frac{1}{2}$  nella barra Impostazioni rapide per accedere a **Impostazioni**.
- 2 Toccare **Altro... > Reti mobili**.
- 3 Selezionare/deselezionare la casella di controllo per attivare o disattivare il trasferimento di dati in roaming.
- 4 Con il roaming dati disattivato, è ancora possibile eseguire lo scambio dati con una connessione Wi-Fi (fare riferimento alla sezione "**6.1.2 Wi-Fi**").

# **6.1.2 Wi-Fi**

È possibile connettersi a Internet quando il telefono si trova nel raggio di una rete wireless. La connessione Wi-Fi può essere utilizzata anche quando nel telefono non è inserita una scheda SIM.

**Per attivare la rete Wi-Fi ed eseguire la connessione wireless**

- 1 Toccare  $\frac{1}{2}$  nella barra Impostazioni rapide per accedere a **Impostazioni**.
- 2 Toccare l'interruttore **accanto a Wi-Fi per attivare/** disattivare il Wi-Fi.
- 3 Toccare **Wi-Fi**, le informazioni dettagliate delle reti Wi-Fi rilevate vengono visualizzate nelle relative sezioni.
- 4 Toccare una rete Wi-Fi con cui stabilire la connessione. Se la rete selezionata è protetta, sarà necessario immettere una password o altre credenziali (contattare al gestore della rete per informazioni). Una volta completata l'operazione, toccare **Connetti**.

# **Per ricevere notifiche quando il telefono rileva una nuova rete**

Quando il Wi-Fi e la notifica di rete sono attivati, l'icona Wi-Fi viene visualizzata sulla barra di stato ogni volta che il telefono rileva una rete wireless disponibile. Con le seguenti operazioni si attiva la funzione di notifica quando il Wi-Fi è attivato:

- 1 Toccare  $\overline{p}$  nella barra Impostazioni rapide per accedere a **Impostazioni**.
- 2 Toccare Wi-Fi, quindi il tasto e selezionare **Avanzate**.
- 3 Selezionare o deselezionare la casella di controllo **Notifica rete** per attivare o disattivare la funzione.

# **Per aggiungere una rete Wi-Fi**

Con la funzione Wi-Fi attivata, è possibile aggiungere nuove reti Wi-Fi.

- 1 Toccare  $\frac{1}{2}$  nella barra Impostazioni rapide per accedere a **Impostazioni**.
- 2 Toccare **Wi-Fi**, quindi toccare .
- 3 Immettere il nome della rete e le informazioni di rete richieste.

# 4 Toccare **Salva**.

Una volta stabilita la connessione, il telefono viene automaticamente connesso ogni volta che si trova nel raggio della rete.

# **Per eliminare una rete Wi-Fi**

La procedura che segue previene la connessione automatica a reti che non sono più in uso.

- 1 Attivare Wi-Fi, se la funzione non è attivata.
- 2 Nella schermata Wi-Fi, toccare e tenere premuto il nome della rete.
- 3 Toccare **Elimina rete** nella finestra di dialogo che si apre.

# **6.2 Browser**

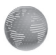

La funzione Browser consente di accedere al Web.

Per accedere al Web, toccare la scheda Applicazione nella schermata Home, quindi toccare **Browser**.

# **Per visitare una pagina Web**

Toccare la casella dell'URL nella parte superiore della schermata del browser, inserire l'indirizzo della pagina Web, quindi toccare value per confermare.

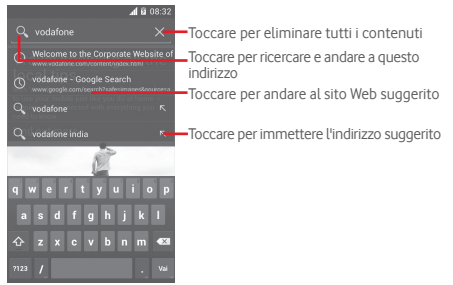

La barra dell'URL verrà nascosta dopo qualche secondo. Per mostrare la barra dell'URL, toccare e far scivolare verso il basso la schermata.

# **Impostare come pagina iniziale**

- 1 Toccare il tasto  $\equiv$ nella schermata Browser per visualizzare il menu delle opzioni, quindi toccare **Impostazioni > Generali > Imposta home page**.
- 2 Scegliere come pagina iniziale una pagina o uno dei siti Web più visitati.
- 3 Se si sceglie **Altro**, immettere l'URL del sito Web che si desidera impostare come pagina iniziale, quindi toccare **OK** per confermare.

# **6.2.1 Visualizzazione di pagine Web**

È possibile navigare le pagine di un sito Web facendo scorrere le dita sullo schermo in qualunque direzione per individuare le informazioni desiderate.

# **Per aumentare o ridurre lo zoom in una pagina Web**

Avvicinare o allargare le dita sullo schermo per ridurre o aumentare lo zoom della pagina Web.

Per eseguire rapidamente lo zoom nella sezione di una pagina Web, toccare due volte la sezione desiderata. Per tornare al livello di zoom predefinito, toccare di nuovo due volte la sezione.

# **Per trovare del testo in una pagina Web**

- 1 Toccare il tasto i ella schermata della pagina Web, quindi toccare **Trova nella pagina**.
- 2 Inserire il testo o la frase da cercare.
- 3 La prima parola con i caratteri corrispondenti viene evidenziata sullo schermo, mentre le corrispondenze successive vengono incorniciate.
- 4 Toccare la freccia in alto o in basso per scorrere verso la parola corrispondente precedente o successiva.
- 5 Terminata l'operazione, toccare *o il tasto* Indietro per chiudere la barra di ricerca.

# **Altre operazioni per il tasto su una pagina Web**

È possibile copiare, condividere o ricercare il testo di una pagina Web:

- 1 Toccare e tenere premuto il testo per evidenziarlo.
- 2 Spostare le due schede di selezione per individuare il testo. In alternativa, toccare **SELEZIONA TUTTO** per selezionare tutte le parole in questa schermata Web.
- 3 Toccare per visualizzare ulteriori opzioni, tra cui **Copia**, **Condividi**, **Trova** e **Ricerca Web**.
- 4 Terminata l'operazione, toccare *o il tasto* Indietro per disattivare la modalità.

# **Per aprire/visualizzare più finestre**

È possibile aprire più finestre contemporaneamente.

- 1 Toccare  $\blacksquare$  per aprire tutte le miniature delle finestre.
- 2 Scorrere in alto e in basso per visualizzare tutte le finestre, toccarne una per visualizzarla.
- 3 Toccare **per aprire una nuova finestra.**
- 4 Toccare il tasto **e Nuova scheda in incognito** per aprire una finestra senza traccia.
- 5 Per chiudere una finestra, toccare  $\times$  nella finestra da chiudere o farla scorrere di lato.

# **Altre opzioni:**

- **Aggiorna** Aggiorna la pagina corrente.
- **Interrompi** Per interrompere l'apertura della pagina corrente.
- **Schermata**  Per tornare alla pagina iniziale impostata. **iniziale**
- **Salva nei segnalibri** Per aggiungere la pagina Web corrente come segnalibro.
- **Chiudi** Chiude tutte le schede ed esce.
- **Salva per lettura offline** Salva la pagina Web per la lettura offline. È possibile trovarla toccando il tasto  $\equiv$  quindi **Segnalibri/Cronologia > PAGINE SALVATE**.
- **Condividi pagina** Condivide la pagina corrente con gli amici in varie modalità, quali Messaggio, Email, Bluetooth, ecc.
- **Trova nella pagina** Per inserire i contenuti che si desidera trovare nella pagina corrente.
- **Richiedi desktop sito** versione del computer. Per attivare/disattivare i siti Web relativi alla
- **Segnalibri/** Per visualizzare i segnalibri e la cronologia di **Cronologia** navigazione.
- **Impostazioni** Per accedere a una serie di impostazioni per il Browser.
- **Versione** Per visualizzare la versione del browser.

# **6.2.2 Gestire link, cronologia, download**

# **Per gestire un link, un numero telefonico o un indirizzo visualizzati in una pagina Web**

- **Link** Toccare il link per aprire la pagina Web. Toccare e tenere premuto il link per aprire un menu di opzioni che consentono ulteriori operazioni quali aprire il link in una nuova finestra, salvarlo, utilizzare Copia URL link e così via.
- **Numero di telefono** Toccare per chiamare il numero.
- **Indirizzo** Toccare per aprire Google Maps e individuare l'indirizzo.

# **Per visualizzare la cronologia del browser**

- $\bullet$  Toccare il tasto $\equiv$  nella schermata Browser.
- Toccare **Segnalibri/Cronologia**.
- Toccare la scheda **CRONOLOGIA** per visualizzare la cronologia del browser.
- Toccare **PAGINE SALVATE** per visualizzare le pagine salvate.

# **Per scaricare un'applicazione Web/visualizzare i download**

Prima di scaricare un'applicazione dal Web, si deve abilitare il cellulare all'installazione di tali applicazioni (toccare nella schermata Home, toccare **Impostazioni > Protezione**, selezionare la casella relativa a **Origini sconosciute**, infine toccare **OK** per confermare).

Per scaricare un elemento, toccare l'elemento o il link desiderati,

Per annullare il download, toccare l'elemento scaricato dal Pannello notifiche, toccare e tenere premuto l'elemento da  $eliminare,$  quindi toccare  $\Box$  per confermare.

Per visualizzare gli elementi scaricati, toccare la scheda Applicazioni, quindi toccare l'applicazione **SCARICATE**.

# **Gestire i segnalibri**

# **Per aggiungere un segnalibro alla pagina Web**

- Aprire la pagina Web da aggiungere ai segnalibri.
- Toccare il tasto  $\equiv$  e Salva nei segnalibri oppure nella schermata **Cronologia**, toccare la stella accanto all'URL.
- Inserire il nome e la posizione se necessario, poi toccare **OK** per confermare.

# **Per aprire un segnalibro**

- Toccare il tasto **e Segnalibri/Cronologia** oppure toccare l'icona **x** per accedere alla schermata Segnalibri.
- Toccare il segnalibro che si desidera aprire.
- È possibile anche toccare e tenere premuto per visualizzare la schermata opzioni, poi toccare **Apri** o **Apri in un'altra finestra**.

# **Toccare e tenere premuto un segnalibro nel relativo elenco per visualizzare opzioni aggiuntive:**

- **Aggiungi scorciatoia Home** Per aggiungere alla schermata Home un collegamento al segnalibro.
- **Condividi link** Per condividere il segnalibro.
- **Copia URL link** Per copiare il link del segnalibro.
- **Imposta come home** Impostare questa pagina come iniziale.

# **6.2.3 Impostazioni**

Sono disponibili svariate impostazioni di regolazione. Per accedere alle impostazioni del Browser, toccare il tasto nella schermata Browser, quindi toccare **Impostazioni**.

# **6.3 Connessione a dispositivi Bluetooth**

Bluetooth è una tecnologia per comunicazioni wireless a corto raggio che consente di scambiarsi informazioni o connettersi ad altri dispositivi Bluetooth per diversi scopi.

Per accedere a questa funzione, toccare  $\frac{-1}{2}$  nella barra Impostazioni rapide per accedere a **Impostazioni**, quindi toccare **Bluetooth** affinché sullo schermo vengano visualizzati il dispositivo dell'utente e altri disponibili.

# **Per attivare Bluetooth**

- 1 Toccare  $\frac{1}{2}$  nella barra Impostazioni rapide per accedere a **Impostazioni**.
- 2 Toccare **per attivare o disattivare questa funzione.**

Per rendere più riconoscibile il proprio telefono, è possibile cambiare il nome visibile agli altri.

- 1 Toccare  $\frac{1}{2}$  nella barra Impostazioni rapide per accedere a **Impostazioni**.
- 2 Toccare **Bluetooth**.
- 3 Toccare il tasto e selezionare **Rinomina telefono**.
- 4 Inserire un nome, quindi toccare **Rinomina** per confermare.

# **Per rendere visibile un dispositivo**

- 1 Toccare  $\frac{1}{2}$  nella barra Impostazioni rapide per accedere a **Impostazioni**.
- 2 Toccare **Bluetooth**.
- 3 Toccare il dispositivo in questione per renderlo visibile o invisibile.
- 4 Toccare il tasto  $\equiv$  e selezionare **Timeout visibilità** per selezionare la durata della visibilità.

# **Per accoppiare/connettere il telefono con un dispositivo Bluetooth**

È necessario attivare Bluetooth e accoppiare il telefono con un altro dispositivo prima che sia possibile scambiare dati con lo stesso.

- 1 Toccare  $\overline{P}$  nella barra Impostazioni rapide per accedere a **Impostazioni**.
- 2 Toccare **Bluetooth**.
- 3 Toccare **CERCA DISPOSITIVI**.
- 4 Toccare nell'elenco il dispositivo Bluetooth con cui si desidera accoppiare il telefono.
- 5 Nella finestra di dialogo che si apre, toccare **Accoppia** per confermare.
- 6 Se l'operazione riesce, il telefono si connette al dispositivo.

# **Per disconnettere/disaccoppiare un dispositivo Bluetooth**

- 1 Toccare il nome del dispositivo che si desidera disaccoppiare.
- 2 Toccare **Disaccoppia** per confermare.

# **6.4 Collegamento USB a un computer**

Utilizzando il cavo USB, è possibile effettuare il trasferimento di file multimediali e di altri file tra il telefono e il computer.

# **Per collegare/scollegare il telefono a un computer:**

Utilizzare il cavo USB fornito con il telefono per collegare il telefono a una porta USB del computer. Si riceverà una notifica di conferma per il collegamento USB effettuato.

Per modificare il tipo di connessione USB, aprire il Pannello notifiche e toccare  $\Psi$ .

# **Per individuare i dati trasferiti o scaricati nella memoria interna:**

1 Nella schermata Home, toccare la scheda Applicazione per accedere all'elenco delle applicazioni.

# 2 Toccare **File Manager**.

Tutti i dati scaricati sono memorizzati in **File Manager**, dove è possibile visualizzare i file multimediali (video, foto, musica e altro), rinominare i file, installare applicazioni sul telefono e così via.

# **Per formattare una scheda microSD**

- 1 Toccare  $\frac{1}{2}$  nella barra Impostazioni rapide per accedere a **Impostazioni**.
- 2 Toccare **Risorsa di archiviazione**.
- 3 Toccare **Formatta scheda SD**, viene visualizzato un messaggio a comparsa che avvisa che formattando la scheda miscroSD tutto il suo contenuto verrà cancellato.
- 4 Toccare Formatta per confermare.

# **6.5 Condivisione della connessione dati mobile del telefono**

È possibile condividere la connessione dati mobile del telefono con un singolo computer tramite un cavo USB (tethering USB) oppure con un massimo di otto dispositivi contemporaneamente trasformando il telefono in un hotspot Wi-Fi portatile.

# **Per attivare il tethering USB o l'hotspot Wi-Fi portatile**

- 1 Toccare  $\frac{1}{2}$  nella barra Impostazioni rapide per accedere a **Impostazioni**.
- 2 Toccare **Altro... > Tethering e hotspot portatile**.
- 3 Selezionare la casella **Tethering USB** o attivare **Hotspot Wi-Fi** per attivare questa funzione.

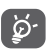

La condivisione dei dati potrebbe comportare dei costi aggiuntivi da parte del proprio operatore di rete. Possono essere previsti dei costi aggiuntivi anche nelle aree in cui il servizio è fornito in roaming.

# **Per condividere la connessione dati del telefono tramite USB**

Utilizzare il cavo USB in dotazione con il telefono per collegare quest'ultimo a una porta USB del computer.

- 1 Trascinare verso il basso il Pannello notifiche e toccare 日, quindi l'icona Impostazioni 三 per accedere a **Impostazioni**.
- 2 Toccare **Altro... > Tethering e hotspot portatile**.
- 3 Selezionare/deselezionare la casella **Tethering USB** per attivare/disattivare questa funzione.

# **Per condividere la connessione dati del telefono come hotspot Wi-Fi mobile**

- 1 Trascinare verso il basso il Pannello notifiche e toccare **日, quindi l'icona Impostazioni 己 per accedere a Impostazioni**.
- 2 Toccare **Altro... > Tethering e hotspot portatile**.
- 3 Toccare l'interruttore oFF accanto a **Hotspot Wi-Fi** per attivare/disattivare questa funzione.

# **Per rinominare o proteggere l'hotspot portatile**

Quando è attivata l'opzione Hotspot Wi-Fi portatile, è possibile modificare il nome della rete Wi-Fi del telefono (SSID) e proteggere tale rete Wi-Fi.

- 1 Trascinare verso il basso il Pannello notifiche e toccare **.1** quindi l'icona Impostazioni per accedere a **Impostazioni**. Trascinare verso il basso il Pannello notifiche e toccare, quindi l'icona Impostazioni per accedere a **Impostazioni**.
- 2 Toccare **Altro... > Tethering e hotspot portatile > Hotspot Wi-Fi**.
- 3 Toccare **Configurazione hotspot Wi-Fi** per modificare l'opzione SSID rete o impostare la protezione della rete.
- 4 Toccare **Salva**.

# **6.6 Connessione a reti private virtuali**

Le reti VPN (Virtual Private Network) consentono di connettersi alle risorse all'interno di una rete locale protetta a partire da un punto esterno a tale rete. Le reti VPN sono comunemente implementate da aziende, scuole e altre istituzioni in modo che gli utenti possano accedere alle risorse della rete locale quando non sono interne alla rete o quando sono collegati a una rete wireless.

# **Per aggiungere una rete VPN**

- 1 Toccare 一 nella barra Impostazioni rapide per accedere a **Impostazioni**.
- 2 Toccare **Altro... > Impostazioni VPN**, quindi toccare
- 3 Nella schermata che si apre, seguire le istruzioni del proprio amministratore di rete per configurare ogni componente delle impostazioni VPN.
- 4 Toccare **Salva**.

La rete VPN viene aggiunta all'elenco nella schermata delle impostazioni VPN.

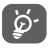

 Prima di aggiungere una rete VPN, impostare una sequenza di blocco schermo, codice PIN o password per il telefono.

# **Per connettersi a/disconnettersi da una rete VPN**

Per connettersi a una rete VPN:

- 1 Toccare  $\frac{1}{2}$  nella barra Impostazioni rapide per accedere a **Impostazioni**.
- 2 Toccare **Altro... > Impostazioni VPN**.
- 3 Le reti VPN aggiunte vengono elencate nella schermata; toccare la rete VPN a cui si desidera connettersi.
- 4 Nella finestra di dialogo che si apre, inserire le credenziali richieste e toccare **Connetti**.

Per disconnettersi:

• Aprire il Pannello notifiche e toccare la notifica relativa alla connessione VPN.

# **Per modificare/eliminare una rete VPN**

Per modificare una rete VPN:

- 1 Toccare 二 nella barra Impostazioni rapide per accedere a **Impostazioni**.
- 2 Toccare **Altro... > Impostazioni VPN**.
- 3 Le reti VPN aggiunte vengono elencate nella schermata; toccare e tenere premuta la rete VPN da modificare.
- 4 Toccare **Modifica profilo**.
- 5 Terminata le procedura, toccare **Salva**.

Per eliminare:

• Toccare e tenere premuta la rete VPN da eliminare; nella finestra di dialogo che si apre, toccare **Elimina profilo**.

# Google Play Store (1)

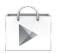

Google Play Store è un negozio di software online da cui è possibile scaricare e installare applicazioni e giochi nel presente telefono Android.

Per aprire Google Play Store:

- Toccare la scheda Applicazione nella schermata Home, quindi toccare **Google Play Store**.
- Al primo accesso a Google Play Store, viene visualizzata una schermata con le condizioni del servizio; toccare **Accetto** per continuare.

Toccare il tasto  $\equiv$  e selezionare **Aiuto** per accedere alla pagina della guida di Google Play Store e ottenere maggiori informazioni su questa funzione.

# 8 Applicazioni multimediali

# **8.1 Foto e Video**

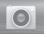

Il cellulare è dotato di una fotocamera che consente di scattare foto e acquisire video:

Prima di utilizzare la fotocamera, accertarsi di aprire il copriobiettivo di protezione per evitare di compromettere la qualità dell'immagine.

Per accedere a questa funzione, toccare la scheda Applicazione nella schermata Home, quindi toccare **Fotocamera**.

Scorrere per passare al registratore video Toccare per accedere alle impostazioni Scorrere per visualizzare le immagini o per riprodurre i video che sono stati acquisiti Toccare due volte o avvicinare/allargare le dita per ridurre o aumentare lo zoom

Toccare per scattare una foto

# **Per scattare una foto**

Il display serve da mirino. Inquadrare l'oggetto o il paesaggio, quindi toccare l'icona **per scattare la foto che verrà salvata** automaticamente.

# **Per filmare un video**

Puntare l'obiettivo per inquadrare l'oggetto o il panorama, quindi toccare l'icona **et per avviare la registrazione**. Toccare **per interrompere la ripresa. Il video viene salvato** automaticamente.

# **Altre operazioni quando si riproducono una foto o un video**

- Toccare l'icona di Gmail, Bluetooth, Messaggi, ecc. per condividere la foto o il video ripresi.
- Scorrere verso destra per accedere alla **Galleria**.

# **8.1.1 Impostazioni nella modalità Inquadratura**

Prima di scattare una foto/riprendere un video, toccare l'icona  $\ddot{\odot}$  per regolare una serie di impostazioni in modalità inquadratura.

### **Impostazioni della fotocamera**

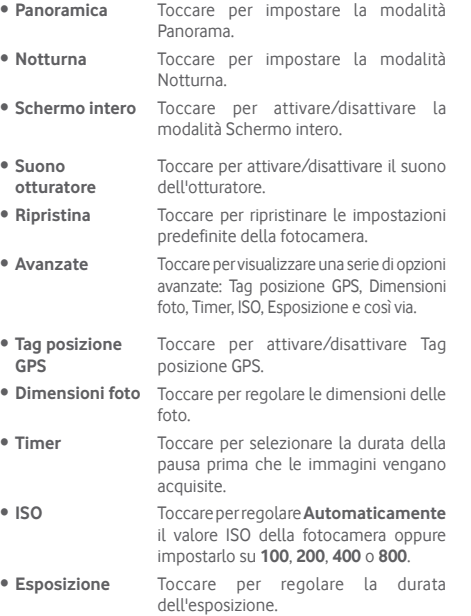

**Impostazioni videocamera**

- **Qualità video** Toccare per impostare la qualità video su **720p**, **480p**, **VGA** o **QCIF**.
- **Modalità di registrazione** Toccare per impostare su **Normale** o **Limite MMS**.
- **Registratore audio** Toccare per attivare/disattivare la registrazione audio.

# **8.2 Galleria**

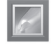

La funzione Galleria funge da lettore multimediale per la visualizzazione di foto e video. Inoltre è disponibile una selezione di altre operazioni per foto e video.

Per accedere a questa funzione, toccare la scheda Applicazione nella schermata Home, quindi toccare **Galleria**.

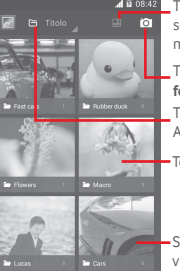

Toccare per selezionare un album, quindi scegliere più immagini (9 al massimo) per modificare ulteriormente

> Toccare per selezionare **Passa a fotocamera**

Toccare per selezionare una categoria: Album, Luoghi, Volte

Toccare l'album per espanderlo

Scorrere verso sinistra o destra per visualizzare altri album

# **Per visualizzare una foto/riprodurre un video**

Foto e video sono visualizzati in album nella **Galleria**.

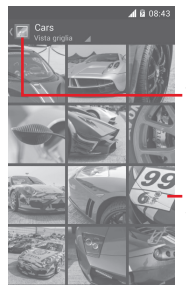

Toccare per tornare alla schermata principale della galleria

Scorrere verso sinistra o destra per visualizzare altre foto

- Toccare un album e tutte le foto o tutti i video si espanderanno sullo schermo.
- Toccare una foto o un video di un album per visualizzarli o riprodurli.
- Scorrere a destra o a sinistra per visualizzare le foto o i video successivi o precedenti.

# **Operazioni con le foto**

È possibile eseguire delle operazioni con le foto: ruotarle o tagliarle, condividerle con amici, impostarle come foto contatto o sfondo, ecc.

Individuata la foto su cui si vuole lavorare, toccare la foto in visualizzazione a tutto schermo. Scorrere la barra delle icone in basso a sinistra e a destra per selezionarne una, toccare l'icona < per condividere la foto, toccare l'icona sopra e confermare tramite **OK** per eliminarla.

# $\approx$  48.16  $\approx$ 532803 101507266274 ecc

Toccare per condividere l'immagine tramite le applicazioni selezionate

Toccare per modificare la foto: **Bellezza**, **Ottimizza**, **Effetto**, **Cornice**, **Mosaico**,

Toccare per impostare l'immagine come foto di un contatto o come sfondo

Toccare per riprodurre la presentazione

Toccare **nella** visualizzazione a schermo intero per modificare una foto.

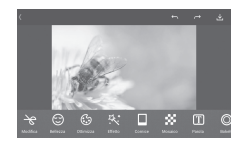

- **Modifica** Toccare **Ritaglia**, **Ruota** o **Nitidezza** per modificare l'immagine.
- **Bellezza** Toccare per migliorare l'immagine tramite **Dermoabrasione**, **Sbiancamento** e **Carnagione**.
- **Ottimizza** Toccare per accedere a **Combinazione colori** e **Luce Smart-fill**.
- **Effetto** Toccare per impostare **Effetto Lomo**, **Ritratto**, **Moda** o **Arte**.
- **Cornice** Toccare per scegliere la cornice.
- **Mosaico** Toccare per aggiungere l'effetto a mosaico all'immagine.
- **Parola** Toccare per aggiungere delle parole sull'immagine.
- **Bokeh** Toccare per impostare su **Bokeh cerchio** o **Bokeh linea**.

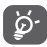

 Dopo aver attivato la modalità di ritaglio, la cornice di ritaglio appare al centro dell'immagine. Selezionare la parte da ritagliare, toccare  $\blacktriangledown$  per confermare e Salva, toccare l'icona **per uscire senza salvare.** 

# **Operazioni di gruppo**

Il menu Galleria è dotato di funzioni multiselezione per applicare operazioni di gruppo a video e foto.

Aprire la finestra principale Galleria o un album, toccare il tasto e **Seleziona album** per attivare la modalità operazioni di gruppo (è possibile anche toccare e tenere premuto un album o una foto), poi toccare gli album o le foto su cui lavorare. Toccare  $\hat{\mathbf{r}}$  per eliminare. Toccare  $\leq$  per condividere quelle selezionate.

# **8.3 Riproduzione di musica**

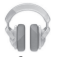

Questo menu permette di ascoltare i file audio trasferiti sulla scheda microSD del telefono. È possibile scaricare i file musicali della scheda microSD nel computer tramite un cavo USB.

Per accedere a questa funzione, toccare la scheda Applicazione nella schermata Home, quindi toccare **Riproduzione di musica**.

Tutti i brani sono classificati in quattro categorie: **GENERI**, **ARTISTI**, **ALBUM** e **BRANI**. Scorrere verso sinistra o destra per visualizzare tutto. Toccare **Casuale** per la riproduzione casuale di tutti i brani.

# **8.3.1 Riproduzione di musica**

Toccare un brano per riprodurlo.

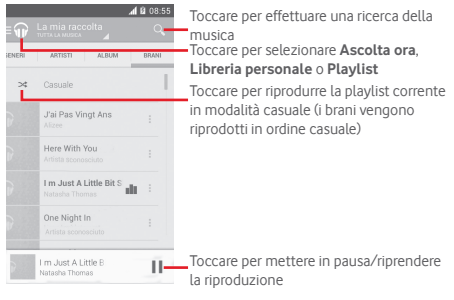

Toccare il tasto per accedere a **Impostazioni**.

# **GENERALE**

**Account Google** Toccare per scegliere un account.

**Equalizzatore** Toccare per accedere alle impostazioni audio.

# **SVILUPPATORE**

**Licenze open source** Toccare per leggere le licenze.

**Versione musica** Per verificare la versione della musica.

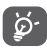

 Mentre si riproducono dei brani con Musica, le operazioni di pausa, riproduzione o salto sono possibili anche se lo schermo è bloccato.

Toccare <sup>®</sup> per accedere alle opzioni disponibili:

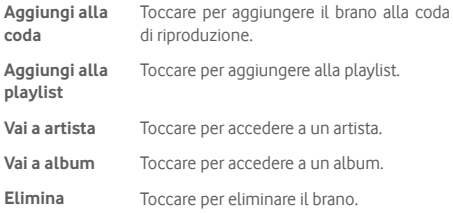

# **8.4 Video player**

Per accedere a questa funzione, toccare la scheda Applicazione nella schermata Home, quindi toccare **Video player**.

**Video player** è un piccolo lettore integrato che elenca tutti i video disponibili.

Toccare una voce dell'elenco per la riproduzione. Durante la riproduzione, toccare un punto sulla barra del tempo per indicare da dove iniziare la riproduzione.

# 9 Google Maps

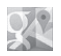

# **9.1 Informazioni sulla posizione**

# **9.1.1 Attivare il sistema GPS**

Per attivare il ricevitore satellitare del sistema GPS (Global Positioning System) del telefono:

- 1 Toccare  $\overline{1}$  nella barra Impostazioni rapide per accedere a **Impostazioni**.
- 2 Toccare **Servizi di localizzazione**.
- 3 Selezionare la casella **Accedi alla mia posiz**. per attivare automaticamente **Satelliti GPS**.

# **9.1.2 Aprire Google Maps e visualizzare La mia posizione**

Toccare la scheda Applicazioni nella schermata Home, quindi toccare **Mappe**.

Toccare l'icona (c) sulla mappa per visualizzare La mia **posizione**.

Sulla mappa appare un cerchio blu. La posizione attuale corrisponde al cerchio blu.

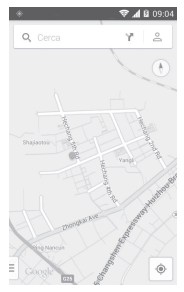

Per spostare la mappa, trascinarla con il dito.

Per ingrandire o rimpicciolire la mappa, avvicinare o allargare le dita, oppure toccare due volte una posizione sullo schermo.

# **9.2 Ricercare una posizione**

Mentre è visualizzata una mappa, toccare l'icona di ricerca  $Q$ per attivare la funzione di ricerca.

Immettere un indirizzo, una città o il nome di un'azienda nella casella di ricerca.

Toccare l'icona della ricerca per avviare la ricerca, dopo poco i risultati saranno visualizzati sulla mappa sotto forma di pallini rossi. Toccarne uno per mostrarne l'etichetta.

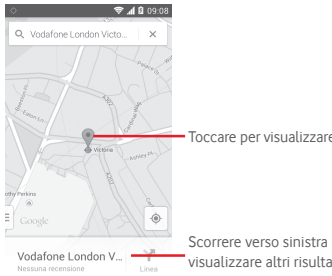

Toccare per visualizzare altre informazioni

Scorrere verso sinistra o destra per visualizzare altri risultati di ricerca

# **9.3 Salvare una posizione**

Come con i segnalibri per gli indirizzi Web in Internet, è possibile aggiungere a Speciali una posizione per l'uso successivo.

# **9.4 Aprire Street View per una posizione**

- 1 Toccare e tenere premuta una posizione per visualizzarne l'indirizzo nella parte inferiore della schermata delle mappe.
- 2 Trascinare in alto la schermata dei dettagli per visualizzare una miniatura Street View (vista stradale).
- 3 Toccare **Street View**.
- **9.5 Ottenere indicazioni stradali per tragitti in auto, con trasporti pubblici o a piedi**
- **9.5.1 Ottenere l'itinerario consigliato di un viaggio**

Toccare l'icona <sup>ne</sup> nella schermata Mappe.

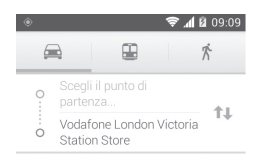

- 1 Toccare la barra di immissione per modificare il punto di partenza immettendo un indirizzo o selezionando un elemento salvato.
- 2 Effettuare la stessa procedura per il punto di destinazione.
- 3 Per invertire le direzioni, toccare  $\mathbf{\hat{L}}$ .
- 4 Quindi selezionare una modalità di trasporto: auto, trasporti pubblici o a piedi.
- 5 Toccare **Opzioni percorso** per selezionare **Evita autostrade** o **Evita pedaggi**.
- 6 In un elenco vengono visualizzati un paio di percorsi consigliati. Toccarne uno per visualizzare le indicazioni nei dettagli.

# 10 Altro

# **10.1 File Manager**

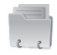

Per accedere a questa funzione, toccare la scheda Applicazione nella schermata Home, quindi toccare **File manager**.

**File Manager** funziona sia con la scheda microSD che con la memoria del telefono.

**File Manager** consente di visualizzare i dati memorizzati sia nella scheda microSD che nella memoria del telefono, tra cui le applicazioni, i file multimediali, i video, le foto o i file audio realizzati, altri dati trasferiti tramite Bluetooth, cavo USB, ecc.

Durante il download di un'applicazione dal PC alla scheda microSD, è possibile individuare l'applicazione su File Manager, quindi toccarla per installarla nel telefono.

File Manager permette di eseguire con grande efficienza le seguenti comuni operazioni: creare (sub) cartelle, aprire cartelle/file, visualizzare, rinominare, spostare, copiare, eliminare, riprodurre. condividere ecc.

# **10.2 Registratore audio**

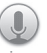

Per accedere a questa funzione, toccare la scheda Applicazione nella schermata Home, quindi toccare **Registratore audio**.

**Registratore audio** consente di registrare la voce/l'audio per secondi/ore.

# **10.3 Radio**

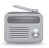

Il telefono è dotato di una radio (1). È possibile utilizzare l'applicazione come una radio tradizionale con i canali memorizzati o con informazioni visive parallele relative al programma radio sul display se si sintonizzano le stazioni che offrono il servizio Visual Radio.

Per accedere a questa funzione, toccare la scheda Applicazione nella schermata Home, quindi toccare **Radio**.

Collegare le cuffie per migliorare la qualità della ricezione della radio FM.

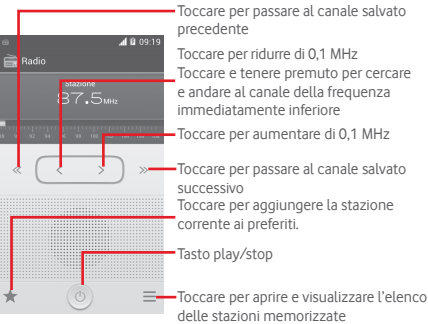

<sup>(1)</sup> La qualità della ricezione radiofonica dipende dalla copertura della stazione ascoltata nell'area in cui ci si trova.

# **Opzioni disponibili:**

- **Salva canale** Salvare nell'elenco dei canali la stazione sintonizzata attualmente.
- **Modalità audio** Ascoltare la radio mediante altoparlante o cuffie.
- **Elimina** Cancellare il canale.
- **Immettere frequenza** Immettere manualmente la frequenza.
- **Cerca** Cercare automaticamente tutte le stazioni disponibili.
- **Impostazioni RDS** Toccare per selezionare Informazioni stazione e Frequenza alternativa.
- **Registra FM** Registrare video/audio del canale corrente.
- **File registrati** Toccare per visualizzare i file registrati.
- **Esci** Consente di spegnere la radio.

# 11 Impostazioni

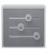

Trascinare verso il basso il Pannello notifiche e toccare **...** quindi l'icona Impostazioni per accedere a **Impostazioni**.

# **11.1 Wireless e reti**

# **11.1.1 Wi-Fi**

Wi-Fi permette di navigare in Internet senza utilizzare la scheda SIM ogniqualvolta ci si trovi in presenza di una rete wireless. Basta accedere alla schermata **Wi-Fi** e configurare il punto di accesso per connettere il telefono alla rete wireless.

Per istruzioni dettagliate sull'uso del Wi-Fi, fare riferimento alla sezione "**6.1.2 Wi-Fi**".

# **11.1.2 Bluetooth**

Su distanze brevi, Bluetooth consente al telefono di scambiare dati (video, immagini, musica e altro) con altri dispositivi supportati da Bluetooth (telefono, computer, stampante, cuffie, kit viva voce ecc.).

Per ulteriori informazioni su Bluetooth, fare riferimento alla sezione "**6.3 Connessione a dispositivi Bluetooth**".

# **11.1.3 Utilizzo dati**

OFF 1999

Per abilitare o disabilitare i dati mobili, toccare l'interruttore

Selezionare la casella **Imposta limite dati mobili**, quindi è possibile trascinare la linea dei limiti e la linea degli avvisi in base alle proprie restrizioni. Il collegamento dati mobili sarà disabilitato al raggiungimento del limite specificato. È possibile anche scegliere un ciclo di utilizzo dati per visualizzare le statistiche e le relative applicazioni dei dati utilizzati dal telefono.

Toccare il tasto **e per visualizzare ulteriori impostazioni** relative all'utilizzo dei dati.

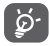

L'utilizzo dei dati misurato dal telefono e dal gestore può essere calcolato diversamente. Si consiglia di mantenere un margine di sicurezza.

# **11.1.4 Modalità aereo**

Tramite **Altro... > Modalità aereo**, è possibile disattivare contemporaneamente tutte le connessioni wireless, inclusi Wi-Fi, Bluetooth e altro.

È inoltre possibile accedere alla Modalità aereo toccando **MODALITÀ AEREO** nella barra Impostazioni rapide o nelle opzioni del telefono premendo il tasto **Accensione**.

# **11.1.5 Impostazioni VPN**

Le reti private virtuali mobili (VPN mobile o mVPN) consentono a un dispositivo mobile di accedere alle risorse di rete e alle applicazioni software presenti sulla rete domestica, tramite una connessione su reti wireless o cablate. Le mVPN sono impiegate in ambienti in cui i lavoratori hanno bisogno di tenere aperte le sessioni applicative per tutta la giornata lavorativa, poiché l'utente si trova a connettersi tramite varie reti wireless, incontrare lacune nella copertura o sospendere e riavvia il dispositivo per risparmiare l'energia della batteria. Una rete VPN convenzionale non è in grado di sopravvivere a tali eventi poiché il tunnel di rete viene interrotto, causando la disconnessione delle applicazioni, sospensioni, errori o addirittura il blocco del dispositivo stesso.

Per maggiori informazioni sulla VPN, fare riferimento alla sezione "**6.6 Connessione a reti private virtuali**".

# **11.1.6 Tethering e hotspot portatile**

Questa funzione consente di condividere la connessione dati del telefono cellulare tramite USB o come punto di accesso Wi-Fi portatile (fare riferimento alla sezione "**6.5 Condivisione della connessione dati mobile del telefono**").

# **11.1.7 Reti mobili**

**• Dati attivati** 

Toccare per attivare/disattivare la connessione dati.

**• Roaming dati**

Selezionare per connettersi ai servizi dati durante il roaming.

**• Preferenze** 

Toccare per visualizzare/modificare/eliminare le preferenze.

**• Modalità rete**

Toccare per selezionare la modalità rete.

- **Nomi punti di accesso**
- È possibile selezionare la rete preferita da questo menu.
- **Operatori di rete**

È possibile selezionare un operatore di rete.

# **11.1.8 Internet USB**

Selezionare la casella per condividere Internet sul PC Windows tramite cavo USB.

- 1 Collegare il telefono al PC mediante il cavo USB.
- 2 Selezionare la versione del sistema del PC, quindi toccare **Avanti**.
- 3 Terminare la connessione come indicato, quindi toccare **Fine**.

# **11.2 Dispositivo**

# **11.2.1 Gesti**

Selezionare le casella oppure toccare per abilitare i seguenti gesti: **Capovolgi per disatt. suon., Att capovolgendo**.

# **11.2.2 Suono**

Utilizzare le impostazioni Suono per configurare le suonerie per eventi e ambienti differenti.

# **VOLUME**

- **Vibrazione** Selezionare la casella di controllo per impostare la vibrazione del telefono per le chiamate in arrivo.
- **Modalità Silenzioso** Selezionare la casella per disattivare tutti i suoni, eccettuati i file multimediali e le sveglie.
- **Suoneria, notifiche, sistema** Scorrere per regolare il volume di suoneria, notifiche e sistema.
- **Musica, video, giochi e altri file multimediali** Scorrere per regolare il volume di elementi multimediali come musica, video, giochi e così via.
- **Allarmi** Scorrere per regolare il volume della suoneria degli allarmi.

# **SUONERIE E NOTIFICHE**

- **Suoneria telefono** Toccare per impostare la suoneria predefinita per le chiamate in arrivo.
- **Suoneria crescente** Selezionare la casella per attivare la suoneria crescente.
- **Tono notifiche** Selezionare la suoneria predefinita da utilizzare quando si riceve una notifica.

# **SISTEMA**

- **Toni tastierino numerico** Selezionare per udire i toni quando si utilizza la tastiera per comporre un numero.
- **Selezione sonora** Selezionare per riprodurre un suono quando si esegue una selezione nella schermata.
- **Suono blocco schermo** Selezionare la casella di controllo per attivare i suoni da riprodurre quando si blocca e sblocca lo schermo.
- **Feedback aptico** Selezionare per fare in modo che il telefono vibri quando si toccano i tasti e si eseguono determinate azioni sull'interfaccia.

# **11.2.3 Display**

- **Notifiche schermo blocco** notifiche a schermo bloccato. Selezionare la casella per mostrare
- **Sfondo** Toccare per impostare lo sfondo.
- **Orientamento** Selezionare la casella per selezionare se ruotare la schermata automaticamente o no.
- **Luminosità** Toccare per regolare la luminosità dello schermo.
- **Modulo schermo** Toccare per selezionare **Orologio**, **Colori**, **Cornice foto** e **Photo Table**.
- **Dimensioni caratteri** Toccare per impostare le dimensioni dei caratteri.
- **Sospensione** Toccare per impostare il timeout dello schermo.

# **11.2.4 Barra stato**

Toccare l'interruttore **per la per aprire tutte le notifiche** delle applicazioni di terze parti da visualizzare nella parte superiore sinistra della barra di stato.

È inoltre possibile toccare alcune applicazioni per disattivarne le notifiche nella barra di stato.

# **11.2.5 Registrazione**

Usare queste impostazioni per monitorare lo spazio totale e disponibile sul telefono e sulla scheda microSD; per gestire la scheda microSD.

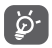

 Se viene visualizzato un messaggio di avviso relativo allo spazio limitato della memoria del telefono, sarà richiesto di liberare spazio eliminando applicazioni non desiderate, file scaricati e così via.

# **11.2.6 Batteria**

La schermata Batteria permette di vedere l'utilizzo della batteria dall'ultimo collegamento a una fonte di energia. La schermata visualizza anche lo stato della batteria e il tempo passato dall'ultima carica. Toccare una categoria per vederne il consumo specifico.

Si può influire sul consumo di energia regolando la luminosità o il tempo prima dello spegnimento nella schermata Display.

# **11.2.7 Applicazioni**

È possibile utilizzare Impostazioni applicazione per visualizzare i dettagli delle applicazioni installate sul telefono, per gestirne i dati e forzarne l'interruzione, nonché per scegliere se si desidera consentire l'installazione di applicazioni ottenute da siti Web e tramite email.

# **11.3 Personale**

# **11.3.1 Servizi di localizzazione**

# **Utilizza satelliti GPS**

Per utilizzare il ricevitore satellitare GPS del telefono e determinare la propria posizione approssimativa. La procedura di accesso al satellite GPS e di impostazione della posizione del telefono per la prima volta può richiedere fino a 5 minuti. È necessario posizionarsi in un punto con una chiara visibilità del cielo ed evitare di muoversi. Dopo la configurazione iniziale, il sistema GPS impiegherà solo 20-40 secondi per stabilire la posizione. Quindi, è possibile avviare il processo di ricerca del percorso migliore per raggiungere un'altra posizione.

# **11.3.2 Protezione**

# **Configura blocco schermo**

- **Nessuno** Toccare per disattivare la sicurezza sblocco schermo.
- **Scorrimento** Toccare per attivare la modalità di sblocco a scorrimento.
- **Sblocco voce** Toccare per registrare la voce per sbloccare lo schermo.
- **Pattern** Toccare per creare un pattern per sbloccare lo schermo.
- **PIN** Toccare per immettere un PIN numerico per sbloccare lo schermo.
- **Password** Toccare per immettere una password per sbloccare lo schermo.

# **Info proprietario**

Toccare per inserire info sul proprietario da visualizzare sulla schermata di blocco.

# **Esegui crittografia telefono**

È possibile crittografare i propri account, impostazioni, applicazioni di download e relativi dati, file multimediali e di altro tipo toccando Esegui crittografia telefono.

# **Configuraz. blocco scheda SIM**

Selezionare la scheda SIM che di desidera configurare.

Selezionare la casella **Blocco scheda SIM** per bloccare la scheda SIM con un codice PIN.

Toccare **Modifica PIN SIM** per cambiare il codice PIN.

# **Rendi visibili le password**

Selezionare per mostrare le password durante l'inserimento.

# **Amministratori dispositivo**

Toccare per visualizzare o disattivare amministratori del dispositivo.

# **Origini sconosciute**

Selezionare per consentire l'installazione di applicazioni ottenute da siti Web, tramite email o da altri siti diversi da Android Market.

Per proteggere il telefono e i dati personali, scaricare le applicazioni solo da origini attendibili, come Android Market.

# **Verifica applicazioni**

Selezionare la casella per non consentire o avvisare prima dell'installazione di applicazioni che potrebbero essere dannose.

# **Credenziali attendibili**

Toccare per visualizzare certificati CA attendibili.

# **Installa da scheda SD**

Toccare per installare un certificato di protezione da una scheda microSD.

# **Cancella archivio**

Toccare per rimuovere tutti le credenziali.

# **11.3.3 Lingua e tastiera**

Utilizzare Impostazioni lingua e tastiera per selezionare la lingua per il testo sul telefono e per configurare la tastiera a schermo. È anche possibile configurare le impostazioni per l'immissione vocale e la velocità del puntatore.

# **Lingua**

Toccare per selezionare la lingua e l'area desiderata.

# **Controllo ortografico**

Selezionare la casella per attivare il suggerimento di parole da parte del sistema.

# **Dizionario personale**

Toccare per aprire un elenco di parole aggiunte al dizionario. Toccare una parola per modificarla o eliminarla. Toccare il pulsante (+) per aggiungere una parola.

# **Predefinito**

Toccare per selezionare un modo di immissione predefinito. Toccare l'icona Impostazioni <sup>-1</sup> a destra del metodo di immissione selezionato per visualizzare una serie di impostazioni disponibili per la selezione effettuata.

# **Tastiera Google**

Le impostazioni della tastiera Google riguardano la tastiera a schermo che è inclusa nel telefono. Le funzioni di correzione e di inserimento delle maiuscole influiscono solo sulla versione inglese della tastiera. Di seguito sono riportate le opzioni disponibili:

# • **Lingue di input**

Toccare per impostare la lingua di immissione.

# • **Maiuscole automatiche**

Selezionare la casella per fare in modo che la tastiera a schermo inserisca automaticamente la maiuscola per la prima lettera della prima parola dopo un punto, della prima parola in un campo di testo e di ogni parola nei campi del nome.

# • **Vibrazione tasti**

Selezionare la casella per fare in modo che il telefono vibri brevemente ogni volta che si tocca un tasto della tastiera a schermo.

# • **Suono tasti**

Selezionare la casella per fare in modo che venga riprodotto un breve suono ogni volta che si tocca un tasto della tastiera a schermo.

# • **Popup con press. tasto**

Selezionare la casella per il popup del tasto toccato.

# • **Correzione automatica**

Toccare per attivare o disattivare la correzione automatica, oppure regolare la sensibilità della correzione.

# • **Mostra suggerimenti correzioni**

89 90 Toccare per mostrare o no suggerimenti di correzione durante la digitazione.

# • **Previsione pross. parola**

Selezionare la casella per la previsione delle parole.

# • **Impostazioni avanzate**

Toccare per visualizzare impostazioni più avanzate per la tastiera Google, quali **Ritardo eliminazione popup tasto**, **Suggerisci nomi di contatti**, ecc.

# **Ricerca vocale**

Toccare per visualizzare impostazioni di ricerca vocale, quali lingua, output vocale, ecc.

# **Impostazioni di sintesi vocale**

# • **Motore preferito**

Toccare per selezionare un motore preferito per la sintesi vocale, toccare l'icona Impostazioni  $\frac{1}{2}$  per altre scelte per ogni motore.

### • **Velocità voce**

Toccare per aprire una finestra di dialogo in cui è possibile selezionare la velocità della voce del sintetizzatore.

# • **Ascolta un esempio**

Toccare per riprodurre un breve esempio del sintetizzatore vocale utilizzando le impostazioni correnti.

# **Velocità puntatore**

Toccare per aprire un dialogo in cui cambiare la velocità del puntatore, toccare **OK** per confermare.

# **11.3.4 Backup e ripristino**

# **Backup dei dati**

Questo telefono consente di eseguire il backup delle impostazioni del telefono e di altri dati di applicazioni sui server di Google, utilizzando il proprio account Google.

Se si sostituisce il telefono, le impostazioni e i dati di cui è stata creata una copia di backup possono essere ripristinati nel nuovo telefono al primo accesso al proprio account Google. Per attivare la funzione:

- 1 Toccare  $\frac{1}{2}$  sulla barra Impostazioni rapide per accedere a **Impostazioni**.
- 2 Toccare **Backup e ripristino > Backup dati utente**.
- 3 Selezionare la casella di controllo.

Attivando questa funzione, viene eseguito il backup di un'ampia gamma di impostazioni e dati, tra cui le password Wi-Fi, i segnalibri, l'elenco delle applicazioni installate, le parole aggiunte al dizionario utilizzato dalla tastiera a schermo e la maggior parte delle impostazioni configurate mediante l'applicazione Impostazioni. Se si disattiva questa opzione, si interrompe il backup delle impostazioni e gli eventuali backup esistenti vengono eliminati dai server di Google.

# **Ripristino dati di fabbrica**

Per attivare il ripristino dei dati di fabbrica:

- 1 Toccare  $\frac{1}{2}$  nella barra Impostazioni rapide per accedere a **Impostazioni.**
- 2 Toccare **Backup e ripristino > Ripristino dati di fabbrica.**
- 3 Toccare **Ripristina telefono > Cancella tutto**

**Il ripristino del telefono consente di cancellare tutti i dati personali dall'archivio interno del telefono, comprese le informazioni relative al proprio account Google, qualsiasi altro account, le impostazioni di sistema e delle applicazioni e qualsiasi applicazione scaricata.** Con il ripristino del telefono non sarà cancellato nessun aggiornamento del software del sistema scaricato. Se si ripristina il telefono in questo modo, viene chiesto di inserire nuovamente lo stesso tipo di informazioni immesse al primo avvio di Android.

Se non è possibile accendere il telefono, esiste un'alternativa per eseguire il ripristino dei dati di fabbrica premendo contemporaneamente i tasti di **Aumento del volume** e **Accensione** finché lo schermo non si illumina.

# **11.4 Account**

Utilizzare le impostazioni per aggiungere, rimuovere e gestire il proprio account email e altri account supportati. È inoltre possibile utilizzare queste impostazioni per controllare se e come tutte le applicazioni inviano, ricevono e sincronizzano i dati in base a programmazioni proprie e se tutte le applicazioni possono sincronizzare automaticamente i dati dell'utente.

# **11.4.1 Aggiungi account**

Toccare per aggiungere un account per l'applicazione selezionata.

# **11.5 Sistema**

# **11.5.1 Data e ora**

Utilizzare queste impostazioni per impostare le preferenze di visualizzazione di data e ora.

# **Data e ora automatiche**

Toccare per selezionare Utilizza l'orario fornito dalla rete/ora del GPS o per disattivare.

Selezionare la casella per usare l'ora fornita dalla rete oppure usare l'ora fornita dal GPS.

# **Fuso orario automatico**

Selezionare la casella per usare il fuso orario fornito dalla rete. Deselezionare per impostare i valori manualmente.

# **Imposta data**

Toccare per aprire una finestra di dialogo in cui è possibile impostare manualmente la data del telefono.

# **Imposta ora**

Toccare per aprire una finestra di dialogo in cui è possibile impostare manualmente l'ora del telefono.

# **Seleziona fuso orario**

Toccare per aprire una finestra di dialogo in cui è possibile impostare il fuso orario del telefono.

# **Usa formato 24 ore**

Selezionare per visualizzare l'ora nel formato 24 ore.

# **Seleziona formato data**

Toccare per aprire una finestra di dialogo in cui è possibile selezionare il formato per la visualizzazione delle date.

# **Server NTP**

Toccare per selezionare il server NTP per le impostazioni di aggiornamento automatico dell'ora.

# **11.5.2 Accensione/spegnimento pianificato**

Toccare per preimpostare l'ora di accensione/spegnimento e la modalità di ripetizione.

# **11.5.3 Accesso facilitato**

È possibile utilizzare Impostazioni di accesso facilitato per configurare eventuali plug-in di accesso facilitato installati sul telefono.

# **TalkBack**

Toccare per attivare/disattivare la funzione TalkBack.

# **Gesti ingrandimento**

Toccare per attivare/disattivare la funzione di ingrandimento/ riduzione zoom toccando tre volte lo schermo.

# **Testo grande**

Selezionare la casella per ingrandire il testo sullo schermo

# **Pulsante On termina chiamata**

Selezionare la casella per poter terminare una chiamata premendo il tasto **Accensione** durante la chiamata.

# **Orientamento**

Selezionare la casella per ruotare automaticamente lo schermo.

# **Pronuncia le password**

Selezionare la casella per pronunciare le password durante la digitazione.

# **Collegam accessibilità**

Toccare per attivare/disattivare le funzioni di accessibilità.

# **Impostazioni di sintesi vocale**

Toccare per accedere alle opzioni di impostazione della sintesi vocale.

# **Ritardo tocco e pressione**

Toccare per regolare la durata del ritardo di tocco e pressione. Questa funzione consente al telefono di differenziare tocco da tocco e pressione, per evitare operazioni errate.

# **Migliora l'accessibilità web**

Toccare per aprire un dialogo che chiede di installare script di Google che rendono più accessibile il loro contenuto web. Toccare **Consenti** per confermare.

# **11.5.4 Sviluppo**

Per accedere a questa funzione, toccare **Impostazioni > Info sul telefono**, quindi toccare **Numero build** 7 volte. **Sviluppo**  diventa disponibile.

La schermata Sviluppo contiene impostazioni utili per lo sviluppo di applicazioni Android. Per informazioni complete, compresa la documentazione sulle applicazioni di Android e sugli strumenti di sviluppo, visitare il sito Web per sviluppatori Android (http://developer.android.com).

# **Esegui report bug**

Toccare per selezionare la raccolta di informazioni sullo stato corrente del dispositivo e da inviare come messaggio email.

# **Password di backup desktop**

Toccare per impostare, cambiare o rimuovere la password per backup completo del desktop.

# **Rimani attivo**

Selezionare per evitare che la luminosità dello schermo si abbassi e che lo schermo si blocchi quando il telefono è collegato a un caricabatterie o a un dispositivo USB che fornisce l'alimentazione. Non utilizzare questa impostazione con un'immagine statica sul telefono per lunghi periodi di tempo, altrimenti tale immagine potrebbe rimanere impressa sullo schermo.

# **Proteggi scheda SD**

Selezionare la casella per abilitare la richiesta di autorizzazione da parte delle applicazioni per la lettura della scheda SD.

# **Debug USB**

Selezionare per consentire agli strumenti di debug su un computer di comunicare con il telefono tramite una connessione USB.

# **Report bug menu acc/speg**

Selezionare la casella per includere nel menu accensione/ spegnimento l'opzione di invio di un report bug.

# **Posizioni fittizie**

Selezionare per consentire a uno strumento di sviluppo su un computer di controllare la posizione presunta del telefono anziché utilizzare gli strumenti interni del telefono a questo scopo.

# **Seleziona applicazione di debug**

Toccare per selezionare l'applicazione di debug.

# **Attendi strumento di debug**

Selezionare la casella per attendere lo strumento di debug prima dell'esecuzione.

# **Verifica app USB**

Selezionare la casella per verificare le applicazioni USB.

# **Mostra tocchi**

Selezionare per mostrare il feedback vocale per i tocchi.

# **Posizione puntatore**

Selezionare per mostrare i dati attuali del tocco.

# **Mostra limiti di layout**

Selezionare per mostrare limiti di taglio, margini, ecc.

# **Mostra aggiorn. vista GPU**

Selezionare la casella per mostrare gli aggiornamenti vista GPU.

# **Mostra aggiornamenti layer hardware**

Selezionare la casella per mostrare gli aggiornamenti layer hardware.

# **Mostra overdraw GPU**

Selezionare la casella per mostrare l'overdraw GPU.

# **Aggiornamenti schermo**

Selezionare la casella per mostrare gli aggiornamenti schermo.

# **Scala animazione finestra**

Toccare per regolare la scala di animazione della finestra.

# **Scala animazione transizione**

Toccare per regolare la scala di animazione durante la transizione.

# **Scala durata animatore**

Toccare per regolare la scala durata animatore.

# **Disattiva overlay hardware**

Selezionare per utilizzare sempre l'unità GPU per la composizione a schermo.

# **Forza rendering GPU**

Selezionare per usare forzatamente l'accelerazione hardware per 2D nelle applicazioni.

# **Forza 4x MSAA**

Selezionare la casella di controllo per attivare 4x MSAA.

# **Modalità severa attivata**

Selezionare per attivare la modalità severa. Dopo l'attivazione, lo schermo lampeggia quando le applicazioni eseguono operazioni prolungate nel thread principale.

# **Mostra utilizzo CPU**

Selezionare per mostrare l'utilizzo attuale della CPU.

# **Profilo di rendering GPU**

Selezionare per usare l'accelerazione hardware per 2D nelle applicazioni.

# **Attiva tracce OpenGL**

Toccare per regolare le tracce OpenGL.

# **Attiva tracce**

Toccare per regolare le tracce.

# **Non conservare attività**

Selezionare per distruggere tutte le attività non appena si esce.

# **Limite processi in background**

Toccare per cambiare il limite dei processi in background.

# **Mostra tutti i messaggi ANR**

Selezionare per mostrare il dialogo "Applicazione Non Risponde" per le applicazioni in background.

# **11.5.5 Norme e sicurezza**

Toccare per visualizzare le informazioni su norme e sicurezza, incluso modello del prodotto, nome del produttore e così via.

# **11.5.6 Avvio rapido**

Selezionare la casella per attivare **Avvio rapido** e ridurre i tempi di avvio. È inoltre possibile attivare questa funzione nelle opzioni del telefono premendo il tasto **Accensione**.

# **11.5.7 Info sul telefono**

Include tutta una serie di informazioni che spaziano da Informazioni legali, Numero modello, Versione firmware, Versione banda di base, Versione kernel, Numero build, a quelle sotto elencate:

# **Aggiornamenti software**

Toccare per controllare gli aggiornamenti software.

# **Aggiornamenti software (da scheda microSD)**

Toccare per controllare gli aggiornamenti software (da scheda microSD).

# **Stato**

Contiene lo stato di Batteria, Livello batteria, Mio numero telefonico, Rete, Forza segnale, ecc.

# **Informazioni legali**

Toccare per visualizzare le informazioni legali.

# 12 Aggiornamento del software del telefono

È possibile aggiornare il software del telefono utilizzando lo strumento di aggiornamento FOTA (Firmware Over The Air).

Per accedere a **Aggiornamenti Software**, aprire il pannello delle notifiche, toccare **e e** e **+**, quindi premere **Informazioni sul telefono > Aggiornamenti Software**. Oppure è possibile toccare direttamente (...) e accedere a **Impostazioni > Informazioni sul telefono > Aggiornamenti Software**. Toccare **Controlla per aggiornamento** e il telefono eseguirà la ricerca del software più recente. Se si desidera aggiornare il sistema, toccare **Download** e, quando l'operazione è terminata, toccare **Installa** per completare l'aggiornamento. A questo punto nel telefono sarà installata la versione più recente del software.

Prima di eseguire la ricerca degli aggiornamenti occorre attivare la connessione dati. Sono disponibili anche impostazioni di intervalli di controllo automatico e promemoria di aggiornamento quando viene riavviato il telefono.

Se si è selezionato il controllo automatico, quando il sistema rileva la nuova versione, nella barra di stato compare l'icona . Toccare la notifica per accedere direttamente a **Aggiornamenti Software**.

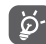

 Durante il download o l'aggiornamento FOTA, per evitare errori nell'individuazione del pacchetto di aggiornamento corretto, non cambiare la posizione della memoria predefinita.

# 13 Informazioni per la sicurezza

# **Simboli**

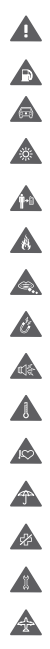

 Leggere la sezione Informazioni per la sicurezza nel presente documento a pagina 102

Non utilizzare durante il rifornimento del veicolo

Non utilizzare tenendo in mano durante la guida

 Il dispositivo potrebbe produrre una luce molto luminosa o lampeggiante

 Durante l'utilizzo, assicuratevi che la distanza tra l'apparecchio ed il vosto corpo sia almeno 10 mm

Non gettare nel fuoco

 Le parti piccole potrebbero causare il rischio di soffocamento

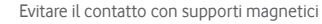

 Il dispositivo potrebbe produrre un suono a volume elevato

Evitare le temperature estreme

 Mantenere a distanza da pacemaker e altri dispositivi medicali personali

Evitare il contatto con i liquidi; mantenere asciutto

 Spegnere dove richiesto negli ospedali e nelle strutture mediche

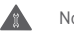

Non tentare di smontare

 Spegnere quando richiesto negli aeromobili e negli aeroporti

 Non confidare sul dispositivo per le comunicazioni di emergenza

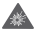

Spegnere in ambienti a rischio di esplosione

Utilizzare solo accessori approvati

# **Informazioni per la sicurezza Esposizione alle radiofrequenze (RF)**

# **Informazioni generali sull'energia RF**

Il telefono contiene un trasmettitore e un ricevitore per la trasmissione e la ricezione di energia RF (se il telefono è acceso). Durante le comunicazioni con il telefono, il sistema di gestione delle chiamate controlla il livello di potenza al quale il telefono trasmette.

# **Tasso specifico di assorbimento**

Il dispositivo mobile è un ricetrasmettitore radio ed è stato progettato per non superare i limiti stabiliti in merito all'esposizione alle onde radio specificati dalle linee guida internazionali. Tali linee guida sono state sviluppate dall'organizzazione scientifica indipendente ICNIRP e includono i limiti di sicurezza che garantiscono la protezione di tutte le persone, indipendentemente da età e condizioni di salute.

Per le linee guida viene impiegata un'unità di misura denominata SAR (Specific Absorption Rate, tasso specifico di assorbimento). Il limite SAR per i dispositivi mobili è pari a 2 W/kg e il più alto valore SAR testato sul presente dispositivo quando utilizzato all'orecchio equivale 0,658 W/kg (1). Poiché offrono una varietà di funzioni, i dispositivi mobili possono essere utilizzati in altre posizioni, ad esempio sul corpo, come descritto nel presente documento.

Poiché il valore SAR viene misurato utilizzando la massima potenza di trasmissione del dispositivo, il valore effettivo durante l'uso è solitamente inferiore a quello indicato sopra. Ciò è dovuto alla selezione automatica del livello di potenza del dispositivo per garantire che venga impiegata soltanto la potenza minima necessaria alla comunicazione con la rete.

# **Funzionamento sul corpo**

Importanti informazioni per la sicurezza circa l'esposizione alle radiazioni da radiofrequenze (RF).

Per garantire la conformità alle linee guida relative all'esposizione alle radiofrequenze, è necessario utilizzare il telefono ad una distanza minima di 10 mm dal corpo.

La non osservanza di tali istruzioni potrebbe comportare un'esposizione alle radiofrequenze superiore ai limiti definiti dalle linee guida.

"Il valore massimo SAR testato sul presente modello di cellulare per un utilizzo vicino al corpo e conformemente alla norma è di 1,06 W/kg. Benché i livelli SAR siano variabili in funzione dei telefoni e dei modi di utilizzo, sono tuttavia tutti conformi alle normative internazionali e alla direttiva europea in vigore in materia di esposizione alle radiofrequenze."

I test vengono eseguiti in conformità allo standard IEC PT62209-1.

# **Limitazione dell'esposizione ai campi a radiofrequenza**

L'OMS (Organizzazione Mondiale della Sanità, o WHO, World Health Organization) afferma che le attuali informazioni scientifiche non indicano la necessità di precauzioni particolari per l'uso dei telefoni cellulari.

Tuttavia, se i singoli utilizzatori sono preoccupati, possono scegliere di limitare la propria esposizione o quella dei loro figli, limitando la durata delle chiamate, o utilizzando auricolari o dispositivi "viva voce" per tenere il telefono cellulare lontano dal corpo e dalla testa.

Per ulteriori informazioni su questo argomento, vi invitiamo a consultare il documento dell'OMS (Promemoria n. 193, Campi elettromagnetici e salute pubblica, I telefoni mobili e le loro stazioni radio base) disponibile al seguente indirizzo: http:// www.who.int/docstore/peh-emf/publications/facts\_press/ ifact/it\_193.htm.

# **Informazioni sulle normative**

Pro Ide  $\mathsf{L}\mathsf{a}$ Dio

din

I seguenti avvisi e le seguenti approvazioni sono applicabili in determinate regioni, come specificato.

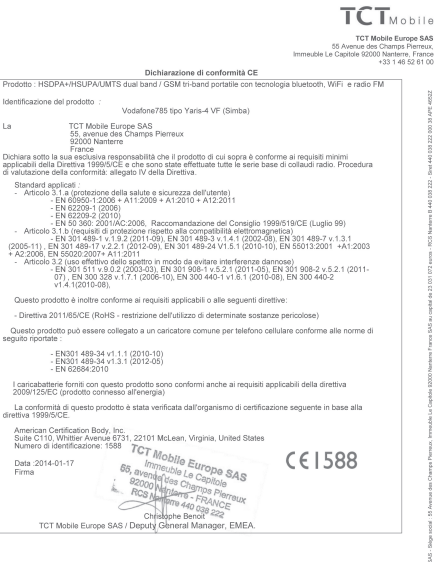

TCT Mobile Europe SAS - Siège social : 55 Avenue des Champs Pierreux, Immeuble Le Capitole 92000 Nanterre France

# **Distrazione**

### **Guida**

Per ridurre il rischio di incidenti, rivolgere costantemente l'attenzione alla guida. L'uso del telefono durante la guida (anche se tramite la funzione Vivavoce) costituisce una distrazione che aumenta il rischio di incidenti. Osservare le leggi e le norme locali che limitano l'utilizzo dei dispositivi senza fili durante la guida.

### **Utilizzo di macchinari**

Durante l'utilizzo di macchinari, per ridurre il rischio di incidenti, prestare costantemente attenzione alle operazioni da svolgere.

# **Uso del prodotto**

# **Informazioni generali sull'uso**

L'utente è il solo responsabile dell'uso del telefono e delle conseguenze derivanti dall'uso dello stesso.

Spegnere sempre il telefono nei casi in cui il suo utilizzo non sia consentito. L'uso del telefono è soggetto alle misure di sicurezza volte alla protezione degli utenti e del relativo ambiente.

- Maneggiare sempre con cura il telefono e i relativi accessori e conservarli in un luogo pulito e privo di polvere.
- Non esporre il telefono o i relativi accessori a fiamme libere o a prodotti di tabaccheria accesi.
- Non esporre il telefono o i relativi accessori a sostanze liquide, condensa o umidità elevata.
- Non lasciare cadere, gettare o tentare di piegare il telefono e i relativi accessori.
- Per la pulizia del telefono o dei relativi accessori, non utilizzare sostanze chimiche aggressive, solventi detergenti o sostanze spray.
- Non verniciare il telefono o i relativi accessori.
- Non tentare di smontare il telefono o i relativi accessori. A tale scopo, rivolgersi esclusivamente al personale autorizzato.
- Non esporre il telefono o i relativi accessori a temperature estreme (minimo -10 e massimo +50 °C).
- Per lo smaltimento dei prodotti elettronici, verificare le norme locali.

Non collocare il telefono nella tasca posteriore di pantaloni o gonne, onde evitare di romperlo sedendosi.

# **Bambini**

Tenere il telefono o i relativi accessori fuori dalla portata dei bambini piccoli e non lasciare che giochino con esso.

Diversamente, potrebbero ferire se stessi o gli altri oppure danneggiare inavvertitamente il telefono.

Il telefono contiene parti piccole con bordi taglienti che potrebbero causare ferite o che potrebbero staccarsi e causare il rischio di soffocamento.

# **Smagnetizzazione**

Per evitare il rischio di smagnetizzazione, non collocare dispositivi elettronici o supporti magnetici in prossimità del telefono per periodi prolungati.

# **Scariche elettrostatiche**

Non toccare i connettori metallici della SIM card.

# **Antenna**

Non toccare l'antenna se non strettamente necessario.

### **Posizione d'uso**

Quando si effettua o si riceve una telefonata, tenere il telefono vicino all'orecchio, con la parte inferiore verso la bocca, allo stesso modo di un telefono fisso.

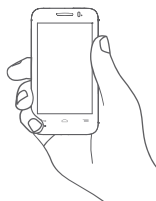

# **Airbag**

Non collocare il telefono nell'area al di sopra dell'airbag o nell'area di apertura dell'airbag.

Prima di guidare, collocare il telefono in una posizione sicura. **Attacchi e svenimenti**

Il telefono può produrre luci lampeggianti molto luminose che potrebbero provocare attacchi o svenimenti.

# **Patologie da movimenti ripetitivi**

Per ridurre il rischio di patologie da movimenti ripetitivi, durante la scrittura di parti di testo o l'uso dei giochi del telefono:

- Non afferrare il telefono con eccessiva forza.
- Premere i tasti leggermente.
- Utilizzare le funzioni speciali del dispositivo che consentono di ridurre al minimo il numero di tasti da premere, ad esempio i messaggi predefiniti e il sistema di scrittura veloce.
- Effettuare delle pause per allungare la muscolatura e rilassarsi.

# **Chiamate d'emergenza**

Il presente telefono, come tutti i telefoni senza fili, funziona tramite segnali radio, che non possono garantire le comunicazioni in qualsiasi condizione. Pertanto, non confidare in nessun caso esclusivamente sui telefoni senza fili per le comunicazioni di emergenza.

# **Suoni a volume elevato**

Il presente telefono è in grado di produrre suoni a volume elevato che potrebbero danneggiare l'udito. L'ascolto della musica sul lettore musicale a volume alto per lunghi periodi può provocare danni all'udito. Utilizzare esclusivamente auricolari raccomandati.

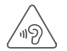

# **PROTEGGI L'UDITO**

Per evitare possibili danni all'udito, non ascoltare l'audio a livelli di volume elevati per lunghi periodi di tempo. Prestare attenzione quando si tiene il dispositivo vicino all'orecchio mentre è in uso l'altoparlante.

# **Luci forti**

Il presente telefono è in grado di produrre luci lampeggianti, pertanto non utilizzarlo eccessivamente vicino agli occhi.

# **Temperatura del telefono**

Durante la carica e il normale utilizzo, la temperatura del telefono potrebbe aumentare.

# **Sicurezza elettrica**

# **Accessori**

Utilizzare solo accessori approvati.

Non collegare a prodotti o accessori non compatibili. Prestare attenzione affinché oggetti metallici, quali monete o anelli per chiavi, non entrino in contatto con i terminali della batteria.

# **Collegamento in un veicolo**

Per il collegamento delle interfacce telefoniche con il sistema elettrico dei veicoli, rivolgersi ad un professionista.

# **Prodotti guasti o danneggiati**

Non tentare di smontare il telefono o i relativi accessori. A tale scopo, rivolgersi esclusivamente a personale qualificato. Se il telefono o i relativi accessori sono stati immersi in acqua, forati o hanno subito una grave caduta, prima di utilizzarli ulteriormente farli controllare presso un centro assistenza autorizzato.

# **Uso della batteria e sicurezza**

Prima di rimuovere la batteria, spegnere sempre il dispositivo e scollegare il caricabatterie.

Utilizzare solo la batteria e il caricabatterie in dotazione oppure prodotti sostitutivi approvati dal produttore per l'uso con il telefono. L'uso di altre batterie o altri caricabatterie potrebbe risultare pericoloso.

Non smontare o cortocircuitare la batteria. Se oggetti metallici quali chiavi, fermagli da carta o penne entrano in contatto con i terminali della batteria, si potrebbe verificare un cortocircuito.

Un impiego inadeguato della batteria potrebbe causare incendi, esplosioni o altri pericoli. Se si ritiene che la batteria abbia subito dei danni, non utilizzarla e consegnarla ad un centro assistenza affinché venga testata.

# **Interferenze**

# **Informazioni generali sulle interferenze**

Prestare particolare attenzione durante l'uso del telefono in prossimità di dispositivi medicali personali quali pacemaker e apparecchi acustici.

# **Pacemaker**

I produttori di pacemaker raccomandano una distanza minima di 15 cm tra il telefono cellulare e il pacemaker, onde evitare eventuali interferenze con l'apparecchio medicale. A tale scopo, utilizzare il telefono con l'orecchio opposto al pacemaker e non trasportarlo nei taschini di giacche e simili.

# **Apparecchi acustici**

Gli utenti che utilizzano apparecchi acustici o altri impianti cocleari potrebbero sperimentare disturbi da interferenze durante l'uso di dispositivi senza fili o se in prossimità di essi. Il livello di interferenza dipende dal tipo di apparecchio acustico e dalla distanza dalla fonte di interferenza. Aumentando la distanza, è possibile ridurre l'interferenza. Inoltre, rivolgersi al produttore dell'apparecchio acustico per individuare eventuali alternative.

### **Dispositivi medicali**

Rivolgersi ad un medico e al produttore del dispositivo per determinare se l'utilizzo del telefono potrebbe interferire con il funzionamento del dispositivo medicale in uso.

# **Ospedali**

Spegnere il dispositivo senza fili quando richiesto all'interno di ospedali, cliniche o strutture sanitarie. Tali avvisi hanno lo scopo di evitare possibili interferenze con le delicate apparecchiature mediche.

# **Aeromobili**

Spegnere il dispositivo senza fili quando richiesto dal personale aeroportuale o di bordo.

Per informazioni sull'uso dei dispositivi senza fili a bordo degli aeromobili, rivolgersi al personale di bordo. Se il dispositivo in uso dispone della modalità "aereo", è necessario attivarla prima di salire a bordo degli aeromobili.

# **Interferenze nei veicoli**

A causa di possibili interferenze con l'apparecchiatura elettronica, alcuni produttori di veicoli non autorizzano l'uso dei telefoni cellulari all'interno degli abitacoli senza un kit vivavoce con antenna esterna.

# **Ambienti a rischio di esplosione**

**Stazioni di rifornimento e atmosfere potenzialmente esplosive** Nei luoghi con atmosfere soggette al rischio di esplosioni, osservare le eventuali raccomandazioni presenti che indicano di spegnere i dispositivi senza fili, quali telefoni cellulari o altre apparecchiature radio.

Le aree con atmosfera potenzialmente esplosiva includono le stazioni di rifornimento di carburante, le aree sottocoperta delle imbarcazioni, le strutture di immagazzinaggio o trasferimento di sostanze chimiche o carburanti, i luoghi con presenza nell'aria di sostanze chimiche o particelle, quali granelli, polvere o polveri di metallo.

### **Aree di brillamento**

Spegnere i telefoni cellulari o i dispositivi senza fili nelle aree di brillamento o nei luoghi in cui viene specificato di spegnere i dispositivi radio a due vie o i dispositivi elettronici onde evitare di interferire con le operazioni di brillamento.

Il telefono è un ricetrasmettitore GSM tri-band (900/1800/1900 MHz) o UMTS dual band (900/2100 MHz).

TCT Mobile attesta che il telefono è conforme alla direttiva 1999/5/CE (R&TTE) e che gli accessori relativi sono conformi alle direttive comunitarie in vigore. L'esemplare integrale della Dichiarazione di Conformità del telefono può essere ottenuto tramite il nostro sito Web: http://vodafone.com/smart4mini.

# **Protezione antifurto (1)**

Il cellulare è identificato da un numero IMEI (numero di serie del cellulare), che si trova sull'etichetta della confezione e nella memoria del telefono. Si raccomanda, al primo utilizzo del cellulare, di annotare il numero digitando \*, #, 0, 6, # e di conservarlo in luogo sicuro. Potrebbe essere richiesto dalla Polizia o dall'operatore in caso di furto. Grazie a tale numero sarà possibile bloccare totalmente il cellulare e quindi rendere impossibile qualsiasi uso da parte di terzi, anche in caso di sostituzione della SIM card.

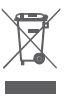

 Ai sensi dell'art. 13 del Decreto Legislativo 25 luglio 2005, n. 151 "Attuazione delle Direttive 2002/95/ CE, 2002/96/CE e 2003/108/CE, relative alla riduzione dell'uso di sostanze pericolose nelle apparecchiature elettriche ed elettroniche, nonché allo smaltimento dei rifiuti".

Il simbolo del cassonetto barrato riportato sull'apparecchiatura o sulla sua confezione indica che il prodotto alla fine della propria vita utile deve essere raccolto separatamente dagli altri rifiuti. L'utente dovrà, pertanto, conferire l'apparecchiatura giunta a fine vita agli idonei centri di raccolta differenziata dei rifiuti elettronici ed elettrotecnici, oppure riconsegnarla al rivenditore al momento dell'acquisto di una nuova apparecchiatura di tipo equivalente, in ragione di uno a uno.

L'adeguata raccolta differenziata per l'avvio successivo dell'apparecchiatura dismessa al riciclaggio, al trattamento e allo smaltimento ambientalmente compatibile contribuisce ad evitare possibili effetti negativi sull'ambiente e sulla salute e favorisce il reimpiego e/o riciclo dei materiali di cui è composta l'apparecchiatura.

Lo smaltimento abusivo del prodotto da parte dell'utente comporta l'applicazione delle sanzioni di cui alla corrente normativa di legge.

# **Nei paesi membri dell'Unione Europea:**

I punti di raccolta dei rifiuti tecnologici sono accessibili gratuitamente.

Tutti i prodotti contraddistinti da tale simbolo vanno portati negli appositi punti di raccolta.

### **Nei paesi non membri dell'Unione Europea:**

Se il paese o la regione dispone di apposite strutture di raccolta differenziata dei rifiuti, i prodotti contraddistinti da tale simbolo non vanno gettati nelle comuni discariche pubbliche, ma vanno portati nei punti di raccolta previsti a tale scopo.

ATTENZIONE: RISCHIO DI ESPLOSIONE NEL CASO LA BATTERIA VENGA SOSTITUITA CON UNA BATTERIA NON IDONEA LE BATTERIE USATE VANNO ELIMINATE COME INDICATO NELLE ISTRUZIONI.

Rivolgersi all'operatore per informazioni sulla disponibilità del servizio.<br>109

# 14 Garanzia del telefono

# **TERMINI E CONDIZIONI DI GARANZIA**

- 1. Vodafone fornisce la garanzia del presente telefono cellulare per un periodo di due (2) anni a partire dalla data di acquisto presso il proprietario originale (non trasferibile) nelle normali condizioni di utilizzo.
- 2. La batteria e il caricabatterie dispongono di una garanzia limitata rispettivamente di dodici (12) e ventiquattro (24) mesi contro i difetti di fabbricazione.
- 3. La presente garanzia non è valida per i danni dovuti a:
	- a) Normale utilizzo del dispositivo;
	- b) Difetti e danni causati da un utilizzo improprio del dispositivo;
	- c) Disassemblaggio, riparazione, alterazione o modifiche non autorizzate;
	- d) Utilizzo errato o improprio, negligenza o incidenti causati in qualsiasi modo;
	- e) Difetti o danni causati da prove, operazioni, manutenzione, installazione o eventuali modifiche o alterazioni inadeguate;
	- f) Difetti o danni causati da contatto con cibo o liquidi, corrosione, ruggine o impiego di tensioni elettriche errate;
	- g) Graffi o danni alle superfici in plastica e a tutte le altre parti esterne causati dal normale utilizzo.
- 4. La spedizione del dispositivo a scopi di manutenzione/ riparazione è a costo dell'utente.
- 5. La presente garanzia verrà invalidata nei casi seguenti:
	- a) Il numero di serie o il sigillo di garanzia sul dispositivo sono stati resi illeggibili o rimossi.
	- b) Uno qualsiasi dei termini contenuti nella presente garanzia è stato alterato o modificato senza previo consenso scritto di Vodafone.
- 6. La garanzia limitata può essere estesa soltanto se il prodotto è stato acquistato in uno dei paesi (o aree) specificati al termine del presente documento. La garanzia limitata è valida esclusivamente nei paesi designati da Vodafone per la vendita del prodotto.
- 7. Se il prodotto viene restituito a Vodafone al termine del periodo di validità della garanzia, verranno applicati i normali criteri di assistenza e le spese saranno addebitate al cliente.
	- a) Vodafone non si assume ulteriori responsabilità o obblighi oltre quelli espressamente specificati nella presente garanzia limitata.
	- b) Tutte le informazioni sulla garanzia, le funzioni e le specifiche del prodotto sono soggette a modifiche senza preavviso.
- 8. LA PRESENTE GARANZIA SOSTITUISCE EVENTUALI ALTRE GARANZIE ESPRESSE O IMPLICITE, INCLUSE GARANZIE IMPLICITE DI COMMERCIABILITÀ O IDONEITÀ PER UNO SPECIFICO SCOPO. VODAFONE NON POTRÀ ESSERE RITENUTA RESPONSABILE DI EVENTUALI INFRAZIONI DELLA GARANZIA INTERVENENDO PER RISOLVERLE COME DESCRITTO SOPRA. IN NESSUN CASO VODAFONE POTRÀ ESSERE RITENUTA RESPONSABILE DELLE CONSEGUENZE.

# 15 Accessori

L'ultima generazione di telefoni Vodafone GSM offre una funzionalità vivavoce integrata per l'uso a distanza del telefono, ad esempio tenendo quest'ultimo posizionato su un tavolino. Per chi preferisce mantenere la conversazione riservata, è inoltre disponibile l'auricolare.

- 1. Caricabatterie
- 2. Batteria
- 3. Cavo USB
- 4. Auricolare stereo

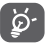

 Utilizzare il telefono soltanto con le batterie, il caricabatterie e gli accessori presenti nella confezione.

# 16 Specifiche

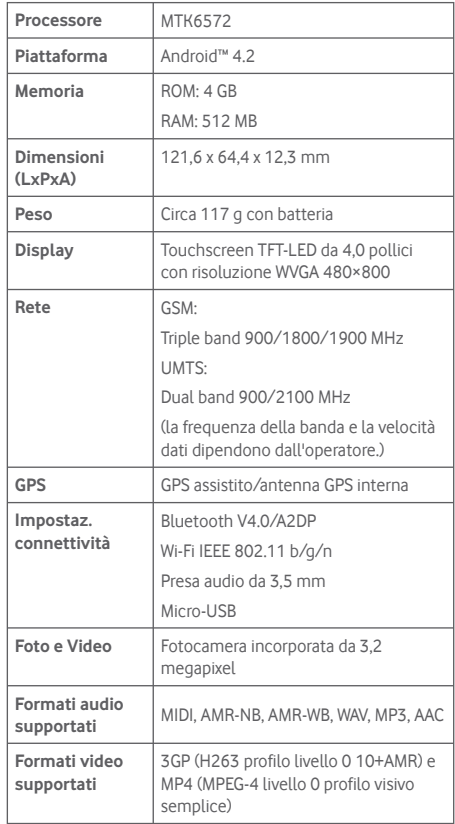

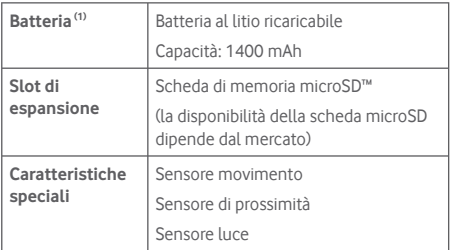

**Nota:** Le specifiche possono essere soggette a cambiamenti senza preavviso.

<sup>(1)</sup> La batteria originale è stata sottoposta a rigorosi test sulla sicurezza per soddisfare gli standard di qualificazione, l'uso di batterie non originali può essere pericoloso.